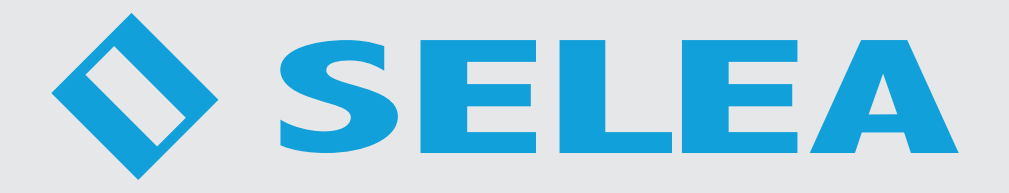

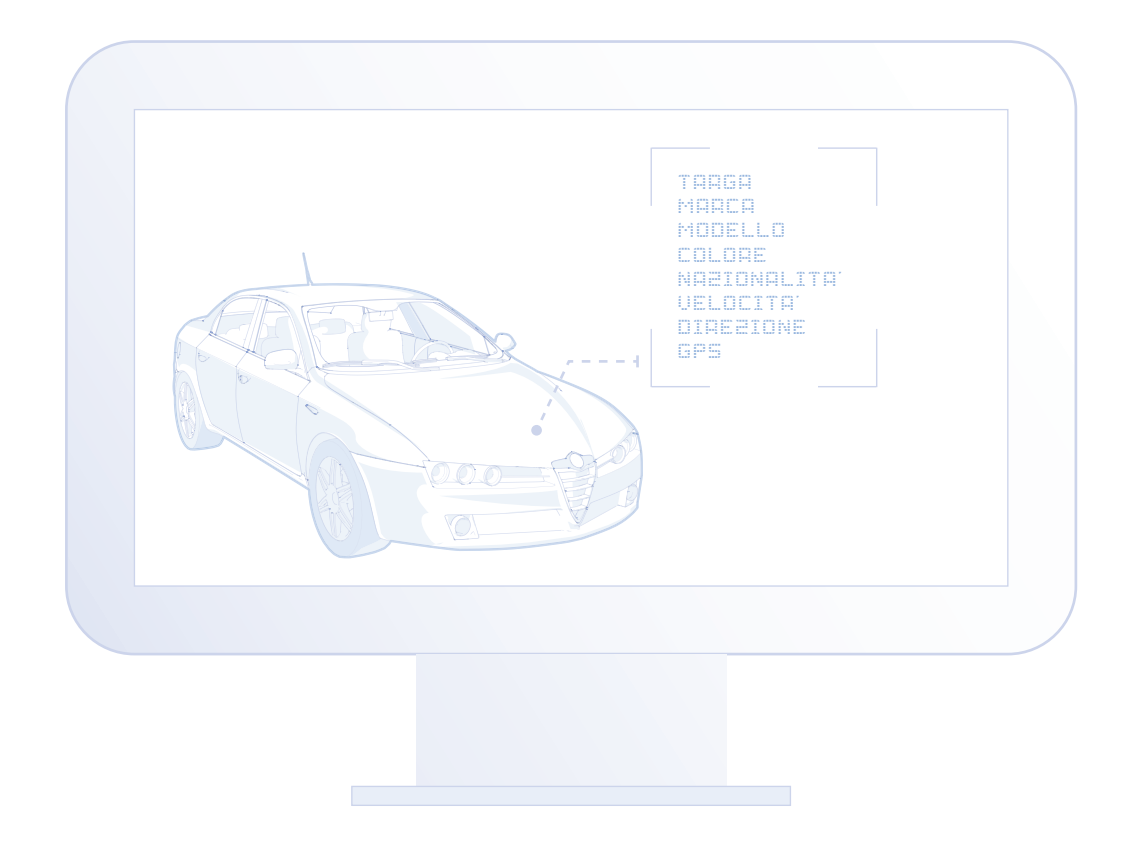

# **CPS 6.0** Software di gestione sistemi lettura targhe

*Manuale istruzioni per l'utente*

In questo manuale sono contenute istruzioni sull'installazione e sul funzionamento di: **CarPlateServer 6.0** (versione 6.0.01)

Le informazioni qui riportate sono fornite solo a scopo informativo e possono essere soggette a modifica senza alcun preavviso. **Selea** assicura la massima cura nella raccolta delle informazioni riportate ma non può fornire alcuna garanzia sul contenuto del presente manuale, e si dissocia implicitamente da tutte le garanzie di commerciabilità o d'idoneità del prodotto a particolari scopi.

# *Copyright*

Tutti i diritti sono riservati. Nessuna parte del presente manuale può essere trascritta, trasmessa o riprodotta in nessuna forma senza esplicito permesso scritto di Selea.

# **Selea** e **CarPlateServer 6.0** sono marchi registrati da **Selea.**

Microsoft, Windows, Hyperterminal, ed Explorer sono marchi registrati da Microsoft Corporation.

Java e tutti i marchi basati su Java sono marchi registrati da Sun microsystem.

Altri marchi di prodotto citati nella documentazione sono utilizzati esclusivamente a scopo identificativo e rimangono di proprietà dei rispettiva detentori.

# *Considerazioni legali*

La videosorveglianza può essere proibita dalle Leggi di vari paesi. Controllare le prescrizioni di Legge relative al paese in cui il software viene installato, prima di procedere con la videosorveglianza.

# *Manuale release: 2.0 del 22/05/2023*

# **INDICE**

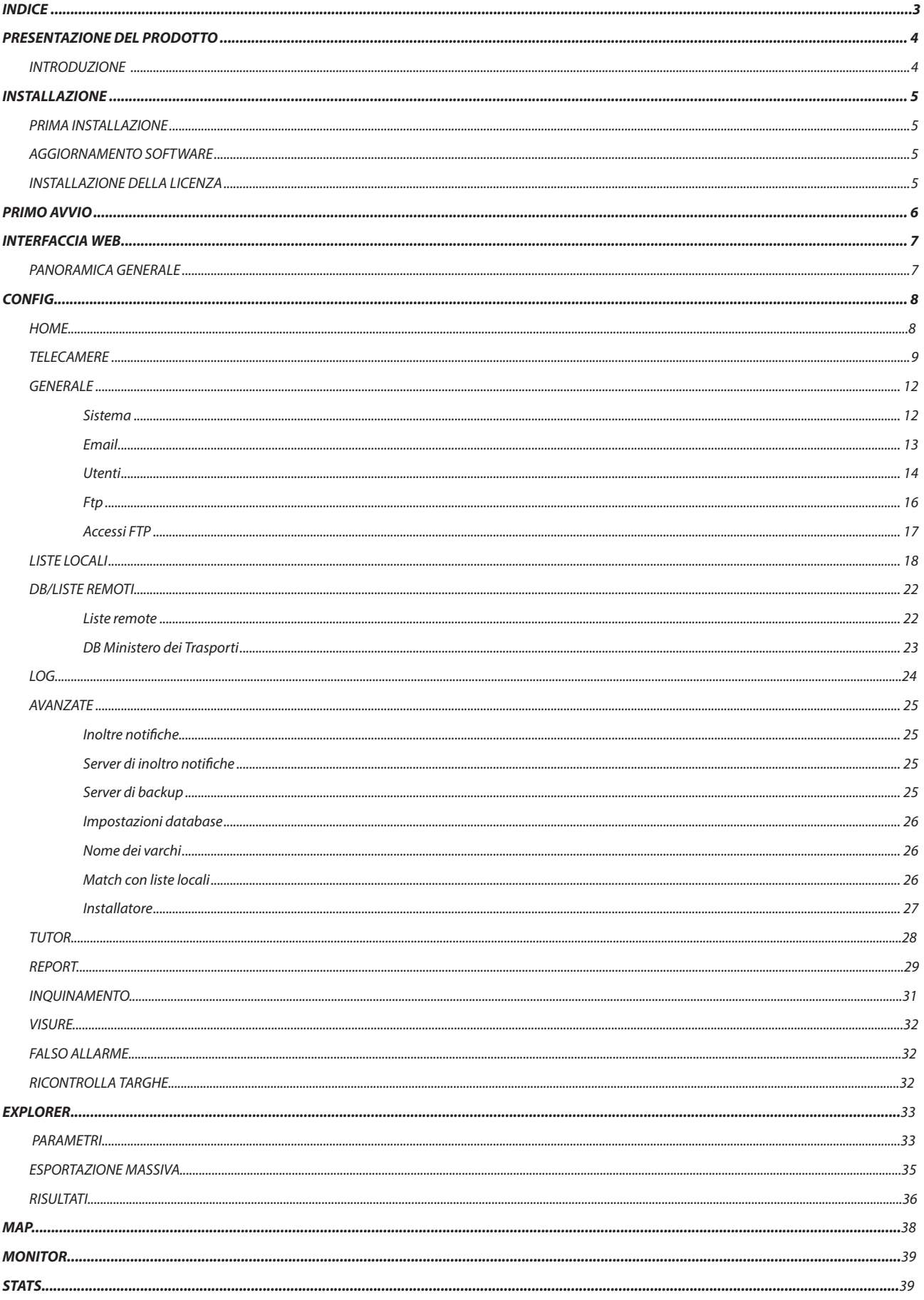

# **PRESENTAZIONE DEL PRODOTTO**

# *INTRODUZIONE*

**CPS 6.0** è un software operativo di gestione dei portali e dispositivi OCR di lettura targhe per la sicurezza urbana, stradale, analisi del traffico, contrastasto della criminalità ed alla prevenzione e repressione dei reati. Il software si collegata alle differenti banche dati Ministeriali e Statali come SCNTT. Il CPS è una soluzione aperta e compatibile con qualsiasi tipo di telecamere OCR standard di mercato e interabile con i più diffusi sistemi VMS di videoregistrazione digitale (Milestone, Genetec, Exacq, Qnap ... ). Completo di APP per PC, Tablet e cellulari, il CPS è provvisto di moduli e algoritmi intelligenti di analisi video (Marca e Modello, Tipo, Colore e Classificazione ambientale dei veicoli) utili per soddisfare tutte le esigenze degli operatori di Polizia Locale e Forze dell'Ordine. L'intera suite è Certificata **ISDP10003**, privacy by design e privacy by defaul, a garanzia della diligenza con cui la soluzione è stata sviluppata a tutela della Privacy e nel rispetto di quanto richiesto dal regolamento GDPR.

Il CPS è una soluzione software che oltre al processo di accertamento delle infrazioni, possiede anche funzionalità intrinseche di controllo delle connessioni dati tra centrale operativa e telecamere (varchi).

Il CPS è specializzato nella gestione dei codici alfanumerici, siano essi provenienti da telecamere di lettura targhe, da lettori container e/o tabelle merci pericolose: dati che vengono memorizzati all'interno di un database SQL integrato nella suite software. Una soluzione che rende il CPS molto veloce nella ricerca delle informazioni e delle relative immagini anche su grandi volumi di dati memorizzati. Alcune delle funzioni presenti:

- Gestione credenziali di accesso e utenti multipli (in HTTPS) con la definizione dei permessi e privilegi utenti (allarmi, telecamere, liste di competenza) separati utente per utente.
- Resa obbligatoria l'impostazione di una scadenza per gli utenti per questione di sicurezza (cambio password e trasferimenti).
- Possibilità di esportare gli ultimi log
- Modulo Report per l'invio automatico di statistiche dei transiti e ambientali (utili ad esempio per il Bando Regione Lombardia).
- Gestione di utenti multipli (in HTTPS) con credenziali di accesso.
- Gestione multi dispositivo (PC, tablet, cellulari, ...).
- Gestione sia in modalità centralizzata sia in modalità multi siti/impianti, con distribuzione delle risorse e degli allarmi verso specifici utenti.
- Gestione multi dispositivi OCR: lettura targhe, container, merci pericolose.
- Gestione liste (white/black, no list ...) con importazione delle liste o relativa esportazione.
- Gestione degli allarmi: invio email, Snapshot, richieste HTTPS; attivazione relè; esecuzioni programmi esterni .exe; segnalibro dell'allarme su software di videoregistrazione VMS come Milestone, Genetec ecc..; segnalazione su APP e TELEGRAM; segnalazione in sintesi vocale su terminali radio Motorola e Tetra (Hytera).
- Gestione della privacy attraverso auto cancellazione dei dati e delle immagini dopo un certo periodo temporale, come richiesto dal Garante della privacy.
- Gestione delle registrazioni su server locali o su NAS remoti.
- Gestione della sicurezza tramite standard HTTPS.
- Gestione delle informazioni su database integrato (già installato) o su DB esterni MySQL
- Gestione automatico del backup del database.
- Gestione delle liste (white/black, no list) con funzionalità di allarme.
- Black List: segnalazione multipla su lista personale, importata o scaricata da database.
- Possibilità d'importare banche dati in formato standard CSV (Excel).
- Gestione di uno o più banche dati interne (white o black) personalizzate e/o proprietarie.
- Gestione degli allarmi con azioni multiple.
- Personalizzazione dell'invio degli allarmi specificando gli utenti e i varchi di competenza.
- Partizione territoriale: permette di suddividere i varchi per aree e utenti di competenza, secondo diritti specifici a seconda della tipologia di allarme.
- Esportazione delle notifiche e dei transiti (codici/targa) delle ricerche in formato CSV, PDF e di tutte le immagini corrispondenti (comprese le contesto ove presenti).
- Possibilità di assegnare alle targhe in lista una validità per fasce orarie.
- Salvataggio sincronizzato di: metadati e immagini cattura codice/targa e di contesto.

**Nota**: alcune immagini contenute nel documento sono poste a titolo indicativo e potrebbero non riprodurre fedelmente le parti del prodotto rappresentate.

# **INSTALLAZIONE**

È possibile installare il software **CPS 6.0** tramite l'eseguibile scaricabile dal sito **support.selea.com** nella sezione **Software** sui sistemi operativi Windows più recenti (Windows 10 in su, Windows Server 2012 in su).

# *PRIMA INSTALLAZIONE*

Avviando l'eseguibile,si avvierà la procedura d'installazione. Giunti alla Selezione componenti, consigliamo di selezionare la terza opzione che permette di installare tutti i software del pacchetto CPS 6.0:

CPS Config QT, CPS Explorer QT ed infine il CPS Monitor QT.

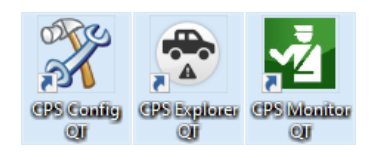

**N.B**: il presente manuale tratta nel dettaglio la **WEB APP** del **CPS 6.0** accessibile tramite browser e che presenta su un'unica piattaforma tutte le funzionalità dei software sopraelencati.

Nelle schermate successive verrà richiesta l'architettura del sistema operativo (32 o 64 bit) e se gradite la creazione di icone sul desktop dei programmi che verranno installati.

Cliccare su **Installa** nella finestra riassuntiva finale ed attendere il termine della procedura.

# *AGGIORNAMENTO SOFTWARE*

Nel caso di **aggiornamento del software** bisognerà seguire la stessa procedura descritta.

**N.B**: ricordarsi di **FERMARE IL SERVIZIO** prima di avviare l'aggiornamento !!

É possibile attivare gli aggiornamenti automatici (vedi pag 12)

# *INSTALLAZIONE DELLA LICENZA*

Terminata la procedura d'installazione del software sarà possibile installare la Licenza.

Sono disponibili due tipi di licenze del **CPS 6.0**: la licenza **DIGITALE** e la licenza **USB-DONGLE.**

Per installare la licenza **DIGITALE** bisognerà copiare il file di licenza fornito da Selea nel seguente percorso: **C:\ProgramData\Selea\license.**

Per installare la licenza **USB-DONGLE** bisognerà inserirla in una delle porte USB del computer e mantenerla sempre inserita per evitare che il software funzioni in modalità DEMO.

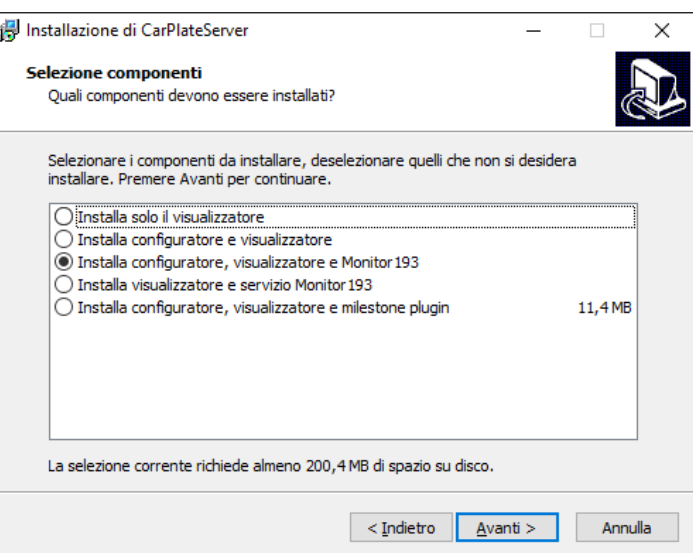

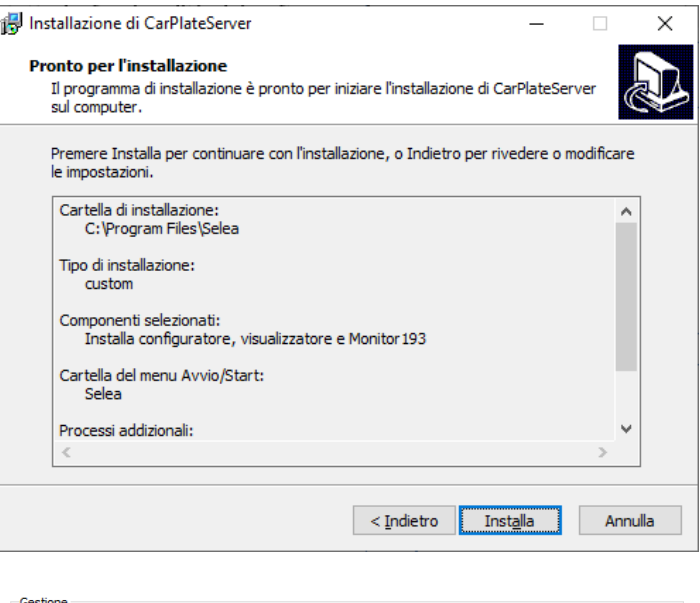

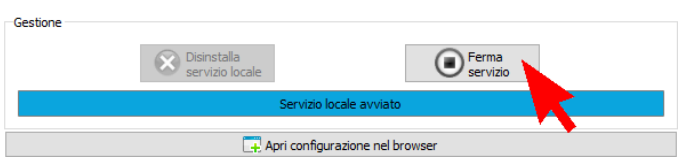

# **PRIMO AVVIO**

Per avviare il **CPS 6.0** seguire le seguenti indicazioni:

- 1. Aprire il software **CPS Config QT**. Si aprirà la schermata a fianco che ci permetterà di configurare la scheda **"Servizio locale"** che sarà l'unica scheda disponibile.
- 2. Cliccare sul tasto **"Installa servizio locale".** Dopo qualche istante verrà notificata l'avvenuta esecuzione del comando ed il tasto si modificherà in **"Disinstalla servizio locale"** per permettere la rimozione del servizio se necessario.
- 3. Creare delle credenziali di accesso al sistema compilando i campi **Amministratore** e **Password.** Questo utente sarà il **Superuser** del sistema.
- 4. Impostare la **Porta locale** desiderata. È preimpostata la porta **8080**.
- 5. Impostare il campo **Percorso configurazione DB**. La cartella **CarPlateServer** che contiene il DB e i file di configurazione del CPS viene salvata di default nel seguente percorso: **C:\ProgramData\CarPlateServer.**

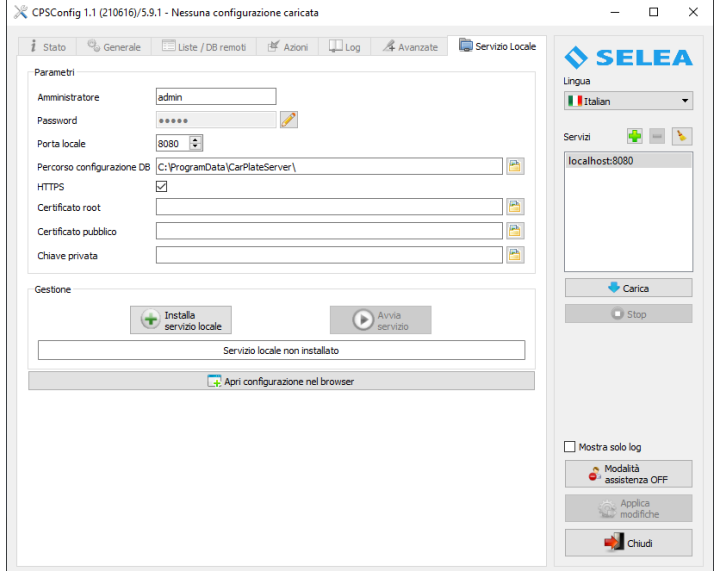

Se si vorrà cambiare il percorso, sarà necessario spostare la cartella **CarPlateServer** nel percorso desiderato.

- 6. Spuntare il campo **HTTPS** per abilitare il collegamento protetto tra il server ed i client.
- 7. Cliccare sul tasto **"Avvia servizio"** per abilitare il servizio del CPS. Verrà notificata l'avvenuta esecuzione del comando ed il tasto si modificherà in **"Ferma servizio locale"** per permettere l'arresto del servizio del CPS se necessario.

Da notare che i comandi **Avvia** e **Ferma** del servizio equivalgono a quelli presenti nella sezione **"Servizi"** degli strumenti amministrativi di Windows.

Completata questa procedura iniziale per avviare il sistema, il software caricherà automaticamente la configurazione del servizio **"localhost:8080",** permettendoci di proseguire con le configurazioni più avanzate.

Verrà richiesta l'autenticazione al software con l'utente amministratore appena creato.

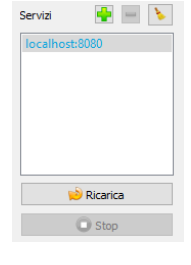

Effettuare l'autenticazione se si desidera utilizzare il CPS Config QT per le configurazioni successive anche se **CONSIGLIAMO** l'utilizzo diretto dell'interfaccia WEB del CPS 6.0.

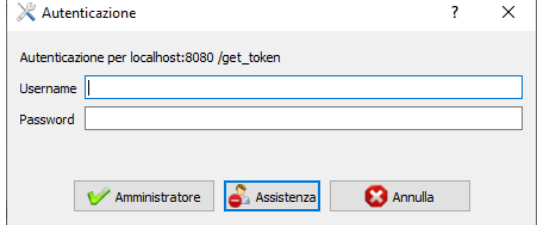

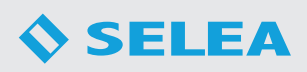

# **INTERFACCIA WEB**

# *PANORAMICA GENERALE*

È possibile accedere all' interfaccia web del CPS utilizzando un browser qualsiasi (Chrome, Edge, Firefox e altri) digitando dalla barra degli indirizzi il seguente indirizzo: **https://localhost:8080** (sostituire **8080** con la porta http configurata nel Config QT).

Se abilitato il servizio **SELEA CONNECT** (vedi pag 12), sarà possibile collegarsi all'interfaccia web da rete esterna tramite il seguente link: **https://webcps-idcps.selea.network:8999** (sostituire "idcps" con l'ID della licenza del CPS).

La pagina iniziale dell' interfaccia web si presenta come nella seguente immagine:

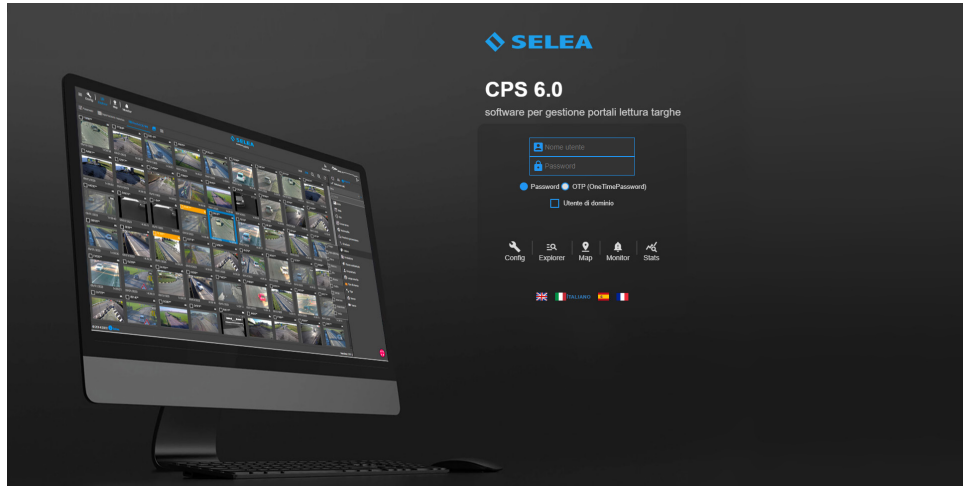

É possibile visualizzare l'interfaccia del CPS in una delle lingue disponibili: **italiano, inglese, spagnolo e francese**.

Per accedere al sistema, è necessario autenticarsi con uno degli utenti HTTP creati nel CPS e cliccare su una della 5 sezioni disponibili:

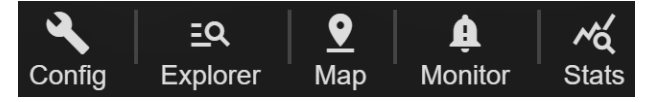

**CONFIG** è la sezione dalla quale è possibile modificare tutte le configurazioni di sistema.

**EXPLORER** è la sezione dalla quale è possibile eseguire ricerche avanzate di transiti per fini investigativi con la possibilità di esportare i transiti di interesse nei formati disponibili (CSV, PDF, immagini e CSV).

**MAP** è la sezione dalla quale è possibile visualizzare la mappa di Google con le posizioni geografiche delle telecamere installate nel sistema a cui sono state assegnate le coordinate GPS e dei dispositivi client collegati al CPS.

**MONITOR** è la sezione dalla quale è possibile ricevere allarmi in tempo reale con la possibilità di filtrare per tipo di allarme e per telecamera da monitorare.

**STATS** è la sezione dalla quale è possibile visualizzare le statistiche di sistema, transiti, segnalazioni, traffico, ambiente e tutor.

# *CONFIG*

Questa sezione permette di personalizzare tutta la configurazione di sistema. Prevede molte funzioni attivabili o meno in base alle necessità.

Di seguito andremo a descrivere ed analizzare le varie funzioni presenti.

Ricordiamo che per salvare le modifiche alla configurazione occorre cliccare sul tasto **"salva"** che compare in alto a destra della schermata e riavviare il sistema.

Premere su **"ricarica"** per annullare tutte le modifiche ancora non salvate.

# **HOME**

**A SEI FA** 

In questa sezione viene visualizzato lo stato generale del CPS e le informazioni di sistema.

Nella barra a sinistra è presente l'elenco di tutte le categorie e sotto categorie di configurazioni che si possono fare.

Nella parte in alto vengono visualizzati eventuali messaggi di warning/ errore e notifiche di eventuali aggiornamenti disponibili.

Nella sezione Home sono presenti le informazioni di sistema suddivise in 5 categorie principali :

**LICENZA, TELECAMERE CONNESSE, SISTEMA, HTTP** ed infine **FTP.**

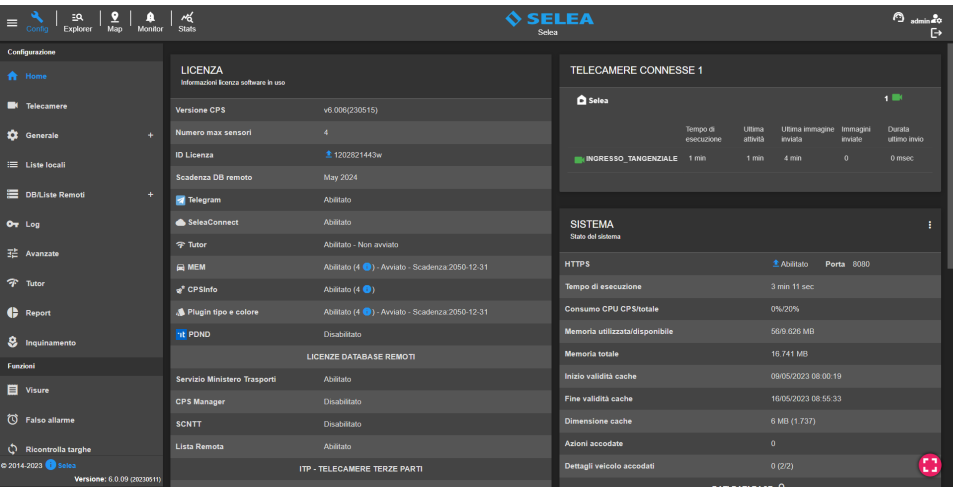

Nel riquadro **LICENZA** vengono visualizzate le seguenti informazioni:

**Versione CPS:** la versione di software installata sul nostro server (tra parentesi la data di release in formato aammgg).

**Numero max sensori:** numero massimo di telecamere che possono essere collegate al CPS 6.0.

**ID licenza:** il seriale della licenza software (le licenze USB-DONGLE terminano per q mentre quelle DIGITALI terminano per w). **Scadenza DB remoto:** data di scadenza dell'Alert per interrogazioni DB Ministero dei trasporti (rinnovo automatico gratuito). **Telegram:** stato di attivazione del servizio Telegram (abilitato di default).

**SeleaConnect:** stato di attivazione del servizio SeleaConnect che permette di collegarsi al server da rete esterna senza IP pubblico statico (abilitato di default).

**Tutor:** stato attivazione del plugin Tutor.

**MEM:** stato attivazione del plugin MEM per il riconoscimento di marca e modello dei veicoli (licenza per punto visione).

**CPSInfo:** stato attivazione del plugin CPSInfo per il rilevamento della classe ambientale dei veicoli (licenza per punto visione). Richiede il collegamento attivo al servizio del ministero dei trasporti.

**Plugin tipo e colore:** stato attivazione del plugin per il riconoscimento del tipo e colore dei veicoli (licenza per punto visione). **PDND:** stato attivazione dell'integrazione con la Piattaforma Digitale Nazionale Dati.

**LICENZE DATABASE REMOTI:** stato attivazione dei DB remoti tra cui il **Servizio Ministero Trasporti** (abilitato di default) e l' SCNTT.

**ITP - TELECAMERE TERZE PARTI:** numero licenze attive per telecamere di lettura targhe terze parti.

Nel riquadro **TELECAMERE CONNESSE** viene visualizzato l'elenco di tutte le telecamere connesse al CPS 6.0 e le relative informazioni di funzionamento.

Nel riquadro **SISTEMA** vengono visualizzate le informazioni relative al sistema, per esempio se è attiva la connessione in https di cui è possibile caricare un certificato, l'uptime del CPS, i dati relativi al DB dei transiti, la dimensione dei DB ed il numero di interrogazioni DB remoti in coda ecc. È possibile riavviare il servizio se necessario direttamente dal bottone **Riavvia servizio**.

Nel riquadro **HTTP** viene visualizzata la porta http utilizzata dal CPS, il numero di connessioni http attive in questo momento ed il numero di ricerche fatte all'interno del CPS.

Nel riquadro **FTP** vengono visualizzate le connessioni FTP attive in questo momento, il numero di file ricevuti via FTP ed il volume di dati trasmessi via FTP.

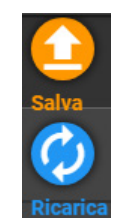

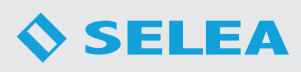

# **TELECAMERE**

In questa sezione è possibile inserire e modificare le informazioni relative alle telecamere collegate al CPS. L'inserimento in questa sezione non è obbligatorio ai fini di funzionamento della trasmissione al CPS delle immagini ma serve per poter attribuire alle telecamere informazioni aggiuntive come le coordinate GPS (se non sono già impostate sulla telecamera), per abilitare le licenze di videoanalisi sulle telecamere oppure nel caso in cui si dovesse associare alle telecamere le immagini di contesto catturate da telecamere IP installate in rete, tramite cattura delle snaphot con opportuni comandi http inviati alla telecamera interessata.

La sezione è suddivisa in 4 sottomenu principali: *Telecamere - Configura telecamere - Aggiungi telecamera - Map*

# *TELECAMERE*

In questa sezione vengono visualizzate le telecamere collegate al CPS.

Queste verrano evidenziate in verde se risultano attive oppure in rosso se risultano offline.

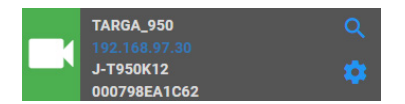

Cliccando sulla lente di ingrandimento verrano visualizzate tutte le informazioni relative alla telecamera mentre cliccando sul simbolo dell'ingranaggio si aprirà la sezione **Configura telecamere**  relativa alla telecamera stessa.

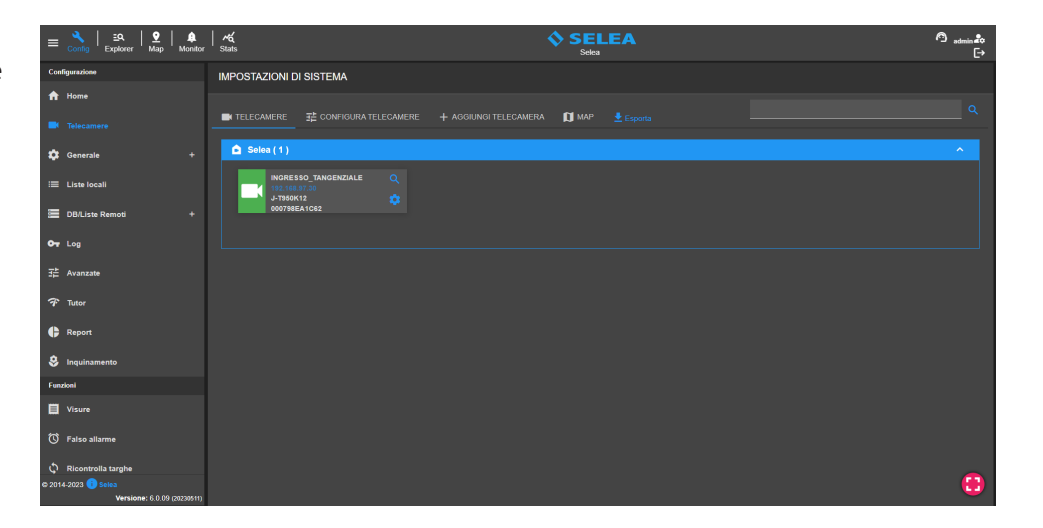

# *CONFIGURA TELECAMERE*

In questa sezione è possibile accedere a tutte le informazioni delle telecamere del nostro sistema ed eventualmente modificare quelle già memorizzate.

Dopo aver selezionato la telecamera d' interesse sarà possibile eliminarla dall'elenco tramite il tasto **elimina**  oppure inserire tutti i parametri disponibili.

I campi da inserire obbligatoriamente sono i seguenti:

- **• Indirizzo Mac**: indirizzo fisico della telecamera.
- **• Descrizione della telecamera**: campo descrittivo della telecamera.

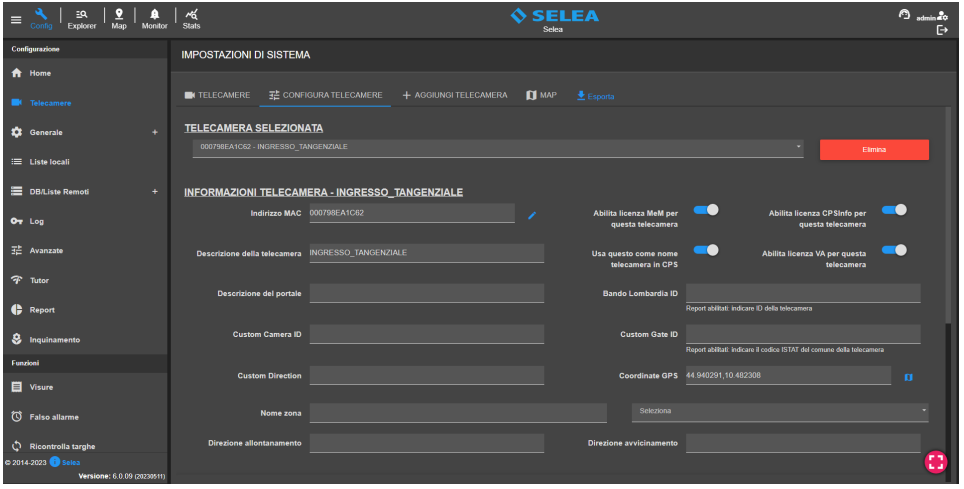

Tutti gli altri campi sono opzionali.

- **• Abilita licenza MeM per questa telecamera**: permette di attivare il riconoscimento di *marca e modello* dei veicoli in transito dalla telecamera. La funzione è disponibile solo se il CPS è dotato di licenze MeM.
- **• Abilita licenza CPSInfo per questa telecamera**: permette di attivare il rilevamento della *classe ambientale* dei veicoli in transito dalla telecamera per il BANDO LOMBARDIA. La funzione è disponibile solo se il CPS è dotato di licenze CPSInfo. É richiesto il collegamento al servizio del Ministero dei Trasporti.
- **• Abilita licenza VA per questa telecamera**: permette di attivare il riconoscimento di *tipo e colore* dei veicoli in transito dalla telecamera. La funzione è disponibile solo se il CPS è dotato di licenze Plugin tipo e colore. L'opzione è attivabile esclusivamente sulle telecamere Selea della serie X/J con sensore di contesto a colori integrato.

- **• Usa questo come nome telecamera in CPS**: se abilitato, permette di usare il campo "**Descrizione della telecamera**" come nome della telecamera nel CPS.
- **• Descrizione del portale**: campo descrittivo aggiuntivo.
- **• Custom Camera ID**: utilizzabile nel caso la telecamera sia da interfacciare a sistemi software di terze parti oppure per indicare la "**numerazione del sito**" per il Bando Lombardia. Questo campo può essere utilizzato per indicare il numero di output di un PLC che si vuole controllare mediante il CPS (Inserire la variabile "**\$ID\$**" nel campo "Output numero" nella sezione Output PLC nelle azioni di una lista).
- **• Bando Lombardia ID**: utilizzabile per indicare la "**numerazione del sito**" per il Bando Lombardia.
- **• Custom Gate ID**: utilizzabile nel caso la telecamera sia da interfacciare a sistemi software di terze parti oppure per indicare il **codice ISTAT** del comune in cui è installata la telecamera per il Bando Lombardia.
- **• Custom Direction**: utilizzabile per indicare la "**direzione del flusso rilevato**" per il Bando Lombardia. Questo dato deve essere espresso in punti cardinali (es: "NO-SE" per indicare nord ovest-sud est).
- **• Coordinate GPS**: utilizzabile per inserire le coordinate GPS della telecamera. Cliccando sul bottone a fianco si aprirà una mappa da cui si potrà selezionare la posizione esatta della telecamera per recuperare le coordinate in maniera semplificata.

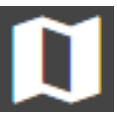

- **• Nome zona**: utilizzabile per definire un gruppo di appartenenza relativo alla telecamera. Questo dato potrà essere utilizzato per effettuare ricerche filtrate dei nostri varchi per le telecamere appartenenti ad una certa zona specifica.
- **• Direzione allontanamento/avvicinamento**: utilizzabile per indicare informazioni riguardanti la direzione di transito dei veicoli dalla telecamera.

Da questa sezione è anche possibile associare alla nostra telecamera una o più **telecamere di contesto** terze parti in modo tale che il CPS possa associare all'immagine OCR del transito della targa letta le immagini catturate da queste telecamere di contesto.

Per inserire una telecamera di contesto digitare nel campo **Nuovo URL** la stringa http per la cattura della snapshot (col bottone **test** si può verificare se il comando è

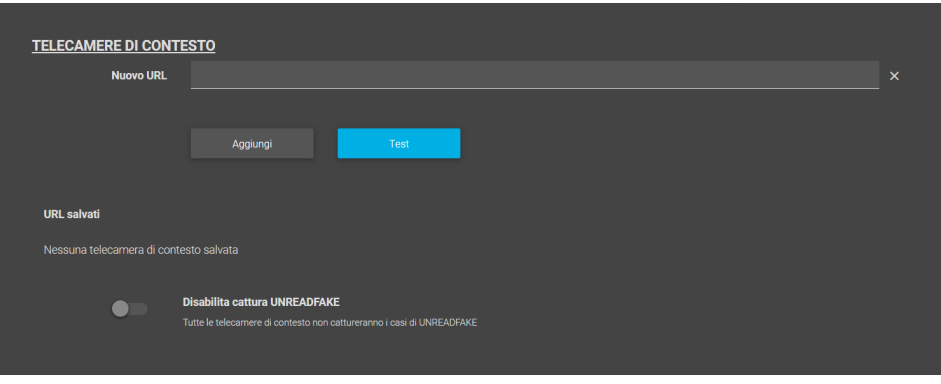

corretto) e cliccare su **Aggiungi** per salvarla. Tramite il flag **Disabilita cattura UNREADFAKE** si può disabilitare la cattura delle snapshot di contesto per i transiti catalogati dalla telecamera con tipologia UNREADFAKE.

# *AGGIUNGI TELECAMERA*

In questa sezione è possibile aggiungere una nuova telecamera da configurare.

É sufficiente inserire l'**Indirizzo MAC** della telecamera di riferimento ed assegnare il **Nome telecamera.**

Dopo aver aggiunto la telecamera si verrà rimandati alla relativa pagina di configurazione.

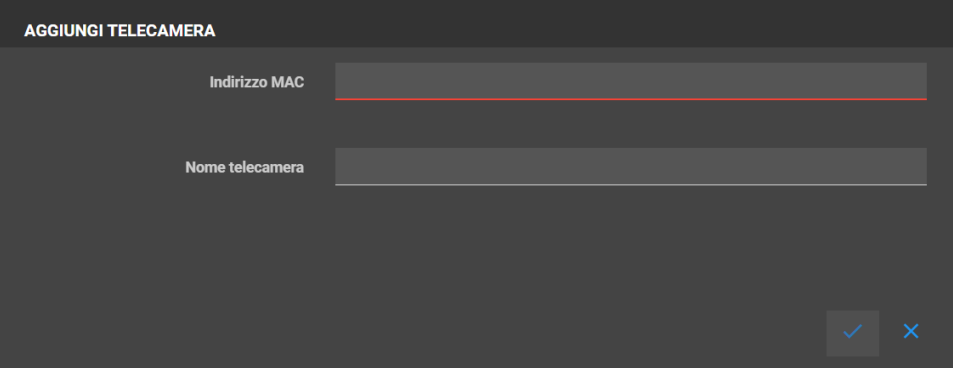

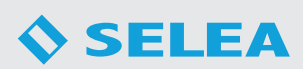

# *MAP*

In questa sezione è possibile visualizzare una mappa dettagliata delle telecamere installate nel nostro CPS a cui sono state inserite le coordinate GPS.

È possibile cambiare il livello di zoom della mappa a piacere con la rotellina del mouse oppure si può ingrandire la mappa con un doppio click sul tasto sinistro del mouse e ridurre lo zoom con un doppio click sul tasto destro del mouse.

Cliccando sul bottone **Panoramica** viene reimpostato il livello di zoom tale che vengano mostrate tutte le telecamere configurate con le coordinate GPS sulla cartina.

Cliccando sull'icona di una telecamera connessa, comparirà una piccola finestra che mostrerà l'anteprima dell'immagine ripresa dalla telecamera e le relative informazioni tra cui per esempio il nome del CPS a cui è collegata, l'indirizzo IP, le coordinate GPS, il MAC address, la versione del firmware installato, il numero di immagini inviate ecc.

Cliccando sul bottone **Esporta** verrà generato e scaricato un file CSV contenente l'elenco delle telecamere collegate al sistema con le relative informazioni.

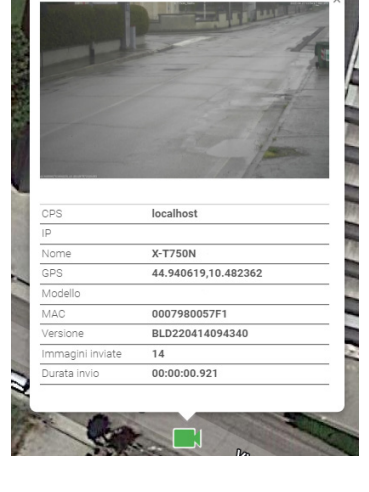

*P* Panoramica

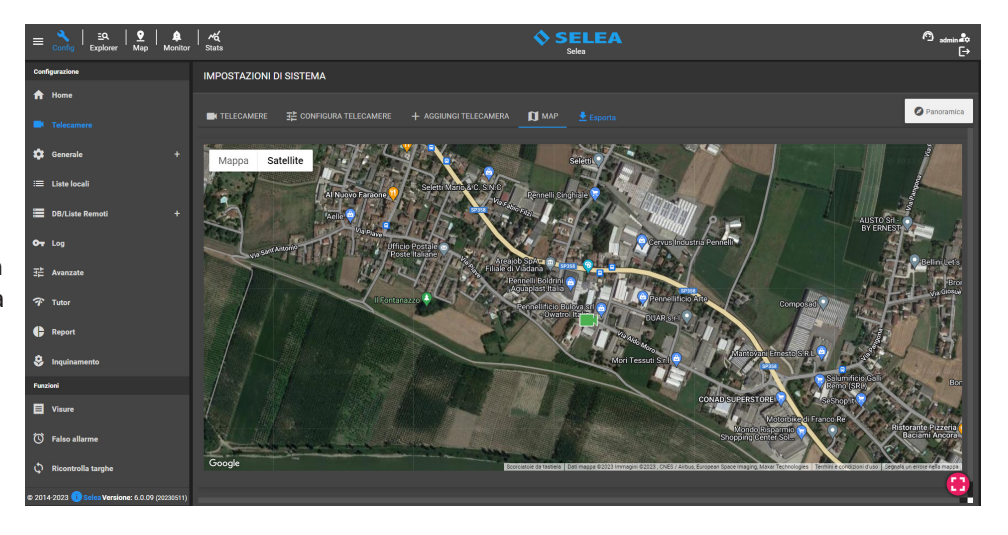

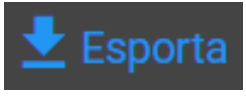

# **GENERALE**

In questa sezione è possibile effettuare le configurazioni principali del CPS 6.0. La sezione è suddivisa in 6 sottomenu: *Sistema - Email - Utenti - FTP - Accessi FTP - Privacy&Sicurezza*

# *SISTEMA*

In questa sezione è possibile configurare i parametri generali di sistema. Di seguito andremo ad analizzare tutti i parametri configurabili.

**Nome del server**: permette di specificare un nome al CPS.

### **Usa servizio SeleaConnect**:

attivando questa opzione ci si potrà collegare al server da rete esterna (mediante CPS Monitor o Interfaccia Web) anche in assenza di un ip pubblico statico sul server, utilizzando il server Selea.

### **Impostazioni globali proxy**

**HTTP**: permette di configurare un proxy http se viene utilizzato per la navigazione internet sul server su cui è installato il CPS.

### **Attiva modulo MEM** (abilita la

ricerca dei dettagli dei veicolo): attivabile se è abilitato il plugin Marca e Modello.

 $\ddot{\bullet}$ 

 $\overline{4}$   $\overline{4}$   $\overline{4}$ 

**Abilita cancellazione a giorni**: attivando questa funzione il CPS eliminerà automaticamente quanto riportato sotto: **Immagini di contesto**: eliminerà le immagini di contesto a colori più vecchie di "n" giorni.

**Immagini OCR**: eliminerà le immagini OCR più vecchie di "n" giorni.

**Dati nel DB**: eliminerà i transiti nel DB più vecchi di "n" giorni.

**Eliminazione dati sensibili per privacy**: eliminerà i dati sensibili (metadati) dal DB più vecchi di "n" giorni senza eliminare completamente il transito.  $\frac{1}{\sqrt{2}}$   $\frac{1}{\sqrt{2}}$   $\Delta$  SFI FA

**IMPOSTAZIONI DI SISTEMA** 

 $M_{\text{EM}}$ 

a dalla<br>....

### **Elimina log più vecchi di**: elimina dal file di log tutte le registrazioni più vecchie di "n" giorni.

### **Spazio massimo per i Log**: permette di impostare una dimensione massima al Log.

**Notifica targhe alla scadenza "n" giorni prima**: permette al CPS di inviare una notifica telegram/email agli utenti abilitati alle liste, a partire da "**n"** giorni prima della scadenza della targa.

### **Rimuovi targhe alla scadenza dalla black list/white list**: permettono di

eliminare automaticamente le targhe dalle black/white list una volta raggiunte le date di fine validità.

**Ignora ricerca nei DB remoti per le targhe nella whitelist**: permette di inibire le interrogazioni sui DB remoti di tutte le targhe inserite in white list.

**Spazio disco minimo**: permette di mantenere almeno "n" MB liberi sul disco per evitare che si riempia completamente. Consigliati almeno 10000 MB liberi (10GB).

**Abilita server NTP**: spuntando questa opzione il CPS può fungere anche da server NTP per sincronizzare la data/ora delle telecamere del nostro sistema. CPS opererà sulla porta UDP 123 per la funzionalità di server NTP.

**Abilita HTTP2***:* se spuntato si collegherà anche in HTTP2 utilizzando la porta specificata a fianco.

**Abilita aggiornamento automatico CPS**: permette di rilevare ed installare in automatico eventuali aggiornamenti del CPS.

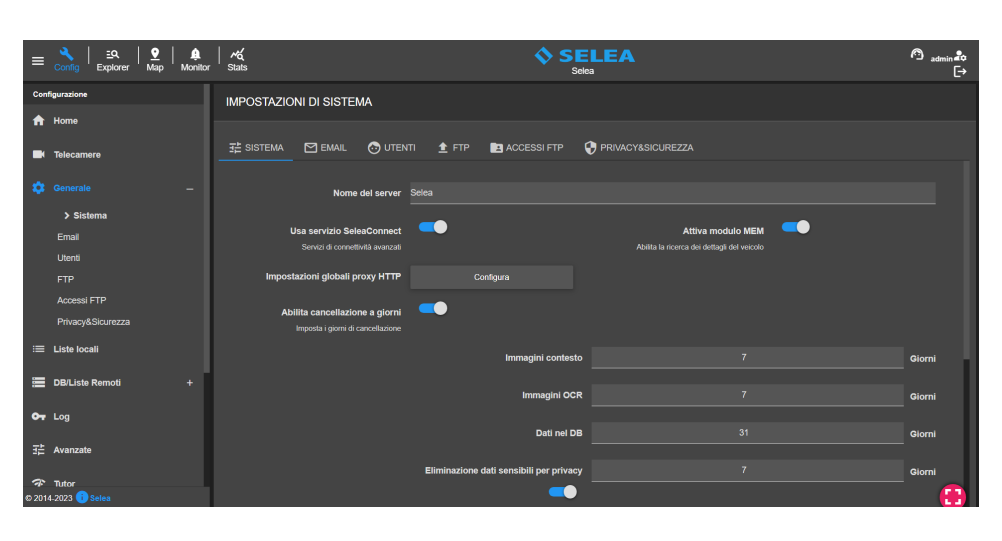

 $Q_{\rm{P}}$ 

# *EMAIL*

In questa sezione è possibile configurare l'invio delle email per gli avvisi riguardanti lo stato del CPS, gli allarmi da black/white list e per altre funzionalità presenti nel CPS.

È possibile abilitare questo servizio usufruendo del **server Selea** per l'invio delle Email oppure configurando un **server SMTP personalizzato**.

Per sfruttare il server Selea è sufficiente configurare la pagina a fianco senza abilitare la funzione **Server personalizzato**.

**Nome**: inserire il nome del Server.

**Intervallo d'invio**: indica ogni quanto vengono inviate le email di sistema dopo che si genera una segnalazione.

**Log**: permette di inviare i log delle ricerche fatte sul sistema.

**Tampering**: permette di inviare le email di Tampering nel caso arrivino

segnalazioni dalle telecamere Selea predisposte con sensori di manomissione.

**Invia email alla perdita della connessione dopo "n" secondi**: permette di inviare una mail quando una telecamera perde la connessione al CPS per almeno "n" secondi.

**Invia email per mancata lettura targa dopo "n" ore**: permette di inviare una mail quando una telecamera non trasmette più targhe al CPS per almeno "n" ore.

**Invia email con il backup della configurazione**: permette di inviare una copia dei file di configurazione del CPS ogni "n" ore.

Abilitando la funzione **Server personalizzato** sarà possibile configurare il proprio **server SMTP** per l'inoltro delle email.

Nel caso di utilizzo del server **smtp.gmail.com** è necessario attivare la verifica in due passaggi e creare una nuova **Password per le app** nelle impostazioni del vostro account Google. La guida completa è scaricabile cliccando il bottone **Scarica la guida OAuth2.**

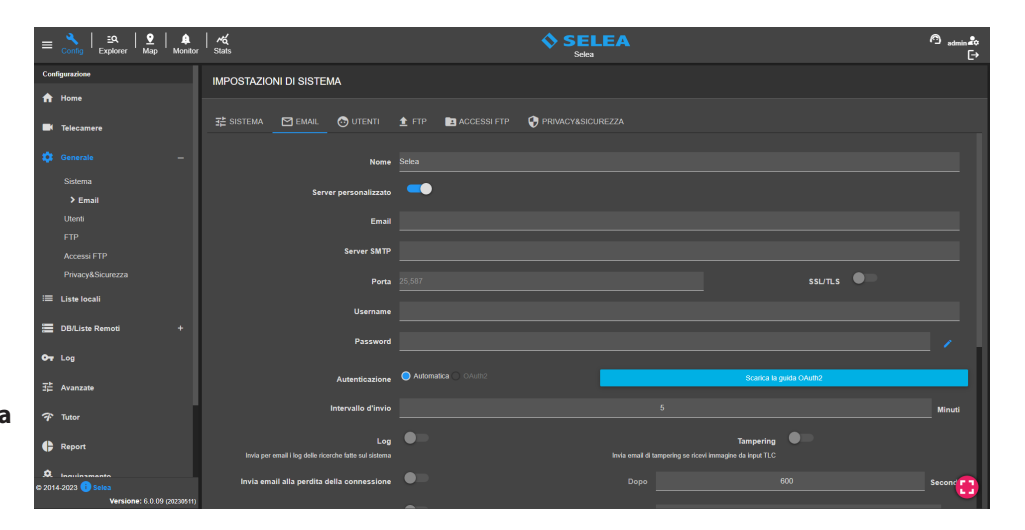

Infine è necessario inserire le email di ricezione degli avvisi negli appositi campi (**Email Amministratore, Destinatario tecnico, Destinatario Polizia, Destinatario terzo**) in base competenze dei destinatari.

attivo.

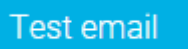

Premere il bottone **per per la configurazione di configurazione** sia corretta e che l'inoltro delle email sia

Se il test andrà a buon fine, verrà inoltrata una mail contenente un codice di controllo a tutte le email inserite nei campi dei destinatari.

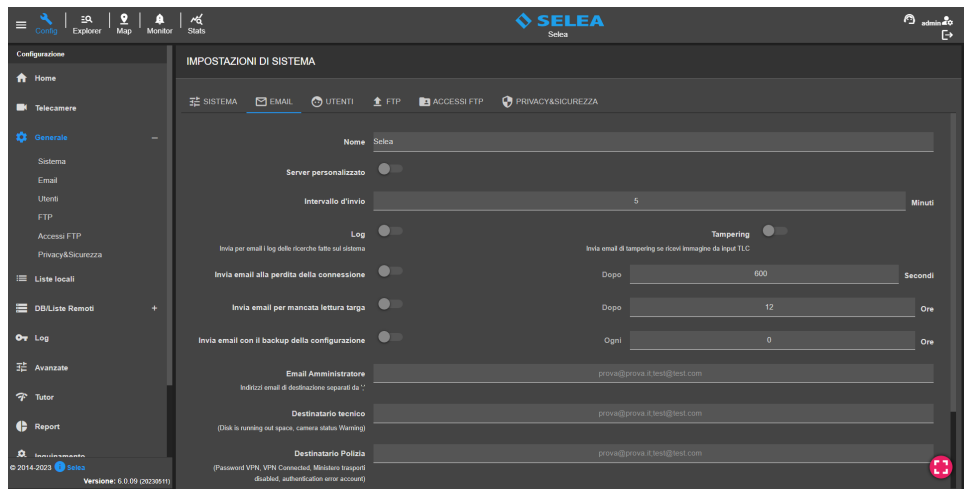

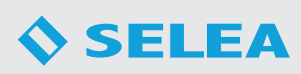

# *UTENTI*

In questa sezione è possibile gestire gli utenti di sistema che saranno in grado di collegarsi al CPS ed utilizzare tutte le funzionalità a loro abilitate.

Nella parte in alto compare un campo che possiamo utilizzare per ricercare un utente tra l'elenco degli utenti.

A fianco è presente il bottone **Aggiungi utente** tramite il quale è possibile aggiungere un nuovo utente ed il bottone **importa LDAP**  tramite il quale è possibile importare gli utenti da un server LDAP.

Infine, è presente l'elenco degli utenti creati nel sistema che possono essere

suddivisi per ufficio di competenza come si nota nell'esempio a fianco.

Cliccando sul bottone **Aggiungi utente** comparirà la finestra a fianco da qui sarà possibile creare un nuovo utente.

Si dovrà inserire l'**Username** e la **Password** dell'utente.

Abilitando la funzione **Amministratore,** l'utente inserito avrà i diritti di amministratore e avrà accesso a tutte le configurazioni del CPS.

Abilitando invece **Utente con privilegi**, l'utente non avrà accesso limitato alle configurazioni di sistema, in particolare potrà gestire e creare gli utenti e le liste a lui abilitate.

Se non si abilita nessuna delle due opzioni, avremo un **utente base** che oltre a fare ricerche dall'Explorer ed utilizzare la sezione Monitor, potrà gestire solamente le liste a lui abilitate nella sezione Config.

I seguenti bottoni permettono rispettivamente di bloccare l'utente e di chiudere tutte le vecchie sessioni aperte dall'utente.

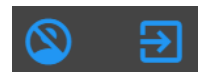

Nel campi **Nome** e **Note** si potranno inserire informazioni aggiuntive facoltative.

Nel campo **Email utente** è possibile specificare l'indirizzo e-mail dell'utente su cui potrà ricevere le segnalazioni delle targhe. Premere su **Test email** per verificare il funzionamento.

Nel campo **Telegram ID** è possibile inserire l'ID ricavabile dal Bot Telegram **@selea\_bot** su cui potrà ricevere le segnalazioni delle targhe.

Abilitando la **Verifica in due passaggi** verrà inviato un codice numerico al Bot Telegram da utilizzare per confermare l'inserimento dell'ID nell'utente. Abilitando **Ricezione notifiche modifica liste** verrà

inviata una notifica Telegram ad ogni modifica fatta sulle liste abilitate.

Nel campo **Ufficio di competenza** è possibile inserire la descrizione dell'ufficio relativo all'utente inserito. Gli utenti verranno raggruppati in base al

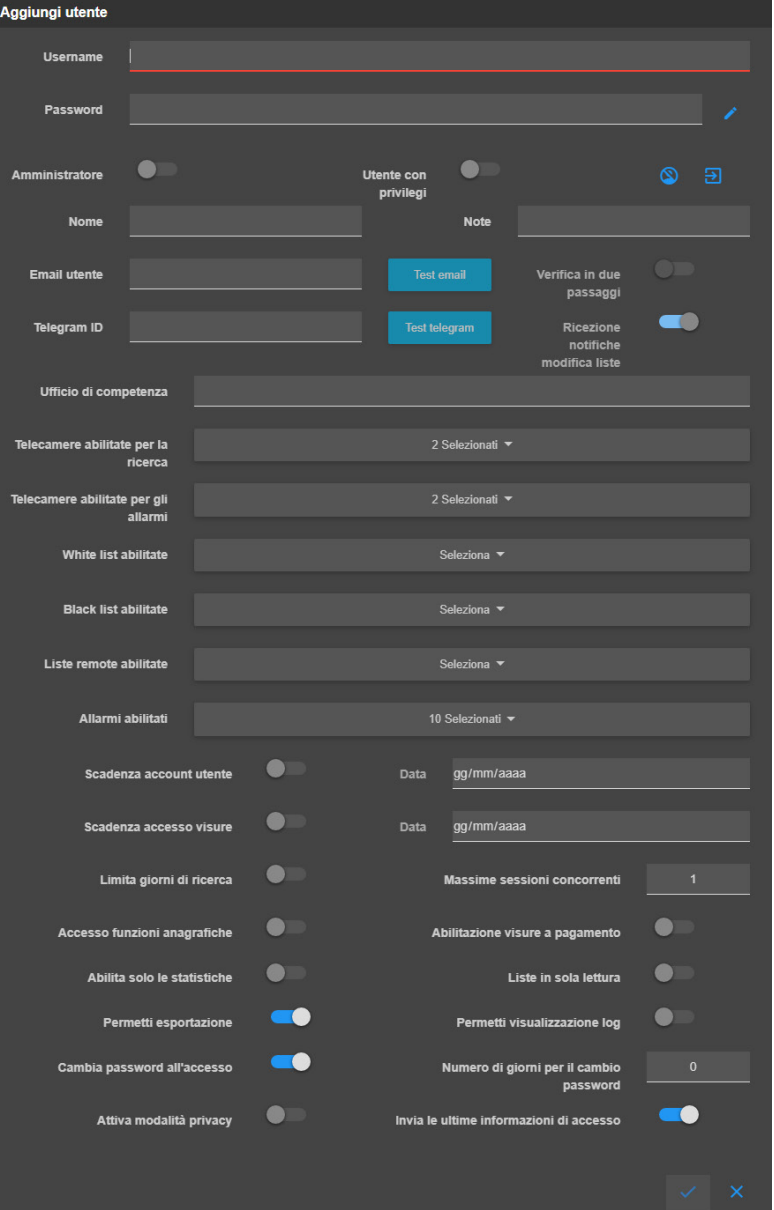

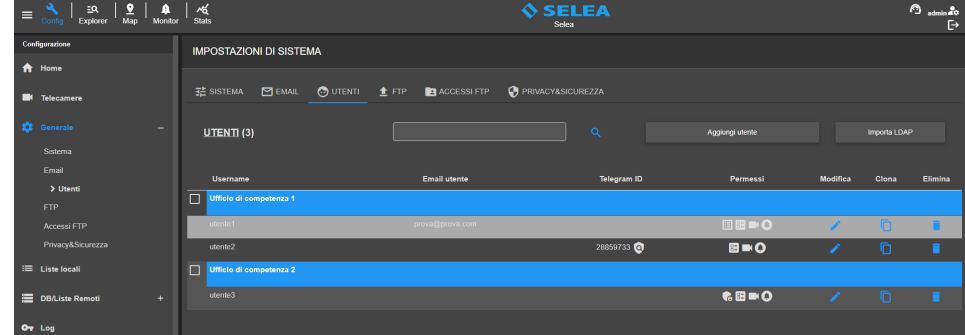

proprio ufficio di competenza inserito e sarà possibile assegnare o modificare i permessi dell'intero gruppo di utenti.

**Telecamere abilitate per la ricerca:** permette di selezionare le telecamere che l'utente potrà controllare nelle ricerche investigative dalla sezione Explorer.

**Telecamere abilitate per gli allarmi:** permette di selezionare le telecamere da cui l'utente potrà ricevere gli allarmi delle targhe segnalate.

**White list abilitate:** permette di selezionare le WHITE LIST da abilitare all'utente.

**Black list abilitate:** permette di selezionare le BLACK LIST da abilitare all'utente.

**Liste remote abilitate:** permette di selezionare le BLACK LIST remote, importate da server CPS remoti, da abilitare all'utente.

**Allarmi abilitati:** permette di selezionare le tipologie di allarmi che l'utente può ricevere.

**Scadenza account utente:** permette di definire una data oltre la quale l'utente creato non avrà più accesso alla piattaforma **(campo obbligatorio)**.

**Scadenza accesso visure:** permette di assegnare una scadenza all'accesso alle visure da parte dell'utente.

**Limita giorni di ricerca:** permette di limitare il numero di giorni che l'utente potrà controllare nell'explorer. Questa funzione limita anche la visualizzazione dei dati anagrafici dei proprietari dei veicoli non segnalati per assicurazione o revisione scaduta.

**Massime sessioni concorrenti:** permette di definire il numero massimo di sessioni simultanee del software CPS monitor (versione Android e Windows) che l'utente potrà attivare.

**Accesso funzioni anagrafiche:** permette all'utente di accedere alle funzioni anagrafiche.

**Abilitazione visure a pagamento:** permette all'utente di effettuare le visure a pagamento.

**Abilita solo le statistiche:** permette all'utente di visualizzare solamente la sezione **STATS**.

**Liste in sola lettura:** permette all'utente di visualizzare il contenuto delle liste, senza poterle in alcun modo modificare.

**Permetti esportazione:** permette all'utente di effettuare le esportazioni delle ricerche fatte dall' explorer.

**Permetti visualizzazione log:** permette all'utente "non amministratore" di accedere ai log e visualizzare tutte le informazioni al suo interno.

**Cambia password all'accesso:** permette all'utente di inserire una nuova password al primo login sull' interfaccia web.

**Numero di giorni per il cambio password:** permette all'utente di cambiare la propria password di accesso ogni "n" giorni.

**Attiva modalità privacy:** abilitando questa modalità si negherà la visualizzazione dei dati sensibili all'utente.

**Invia le ultime informazioni di accesso:** permette all'utente di ricevere un avviso (email, telegram) di accesso al CPS ogni volta che effettua un login sulla piattaforma.

Sarà possibile **modificare, clonare** o **eliminare** gli utenti creati tramite i seguenti bottoni a fianco di ogni singolo utente:

**Modifica:** permette di modificare le varie autorizzazioni assegnate all'utente. **Clona:** permette di creare un nuovo utente con le stesse autorizzazioni dell'utente clonato.

**Elimina:** permette di eliminare definitivamente l'utente dal sistema.

Cliccando sul bottone **Importa LDAP** comparirà la seguente finestra:

Tramite questa funzione è possibile importare gli utenti presenti in un server LDAP. Sarà necessario inserire il Dominio del server ed inserire Username e Password dell'utente amministratore del server LDAP.

Premendo su Carica utenti ci dovrebbe comparire una finestra con l'elenco completo degli utenti del server LDAP. A questo si potranno selezionare gli utenti di interesse e confermare la scelta.

Una volta caricati gli utenti, sarà possibile configurarli come gli utenti normali, assegnando loro le varie autorizzazioni.

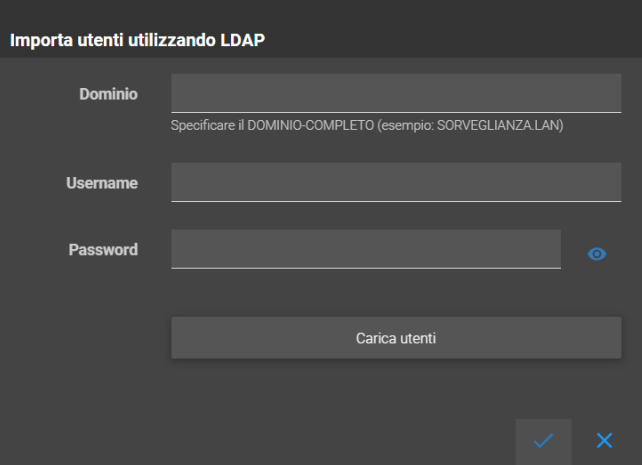

Clona

冋

**Elimina** 

**Modifica** 

# *FTP*

In questa sezione vengono impostati i parametri generali FTP utilizzati dal CPS per la ricezione delle immagini inviate dalle telecamere. Di seguito andremo ad analizzare tutti i parametri configurabili.

**Abilita ricezione immagini dalle telecamere**: permette al CPS di ricevere le notifiche FTP dalle telecamere connesse al sistema.

**Porta del server**: porta FTP di comando tra CPS e telecamere. Di default è impostata la porta 21, ma nel caso sia già impegnata si potrà utilizzarne un'altra.

**Mantieni file immagini criptati su disco**: se abilitato, il CPS cripterà tutte le immagini che riceverà dalle telecamere.

**Elimina se non ha sintassi valida**:

permette al CPS di eliminare tutti i

transiti ricevuti che non hanno sintassi valida e che quindi non corrispondono a nessuna nazionalità.

### In **PARAMETRI DI CONNESSIONE**

viene specificato un range di porte utilizzato dal CPS per la ricezione di immagini dalle telecamere nel caso queste siano connesse ad internet tramite una rete internet esterna.

In questo caso consigliamo di aprire un paio di porte per telecamera e specificare l'IP pubblico statico del server su cui è installato il CPS nel campo **Indirizzo esterno del server**.

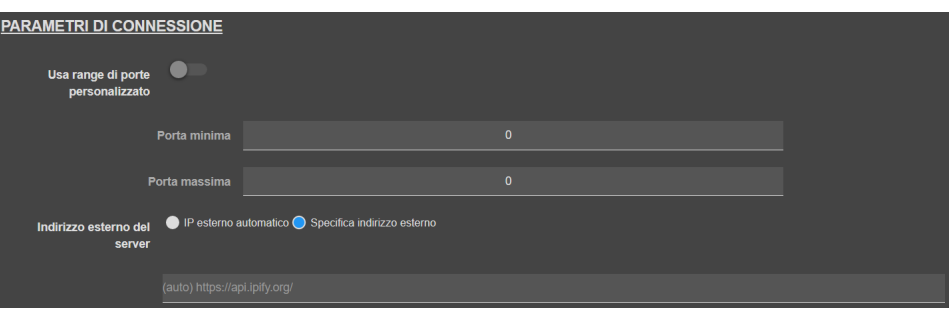

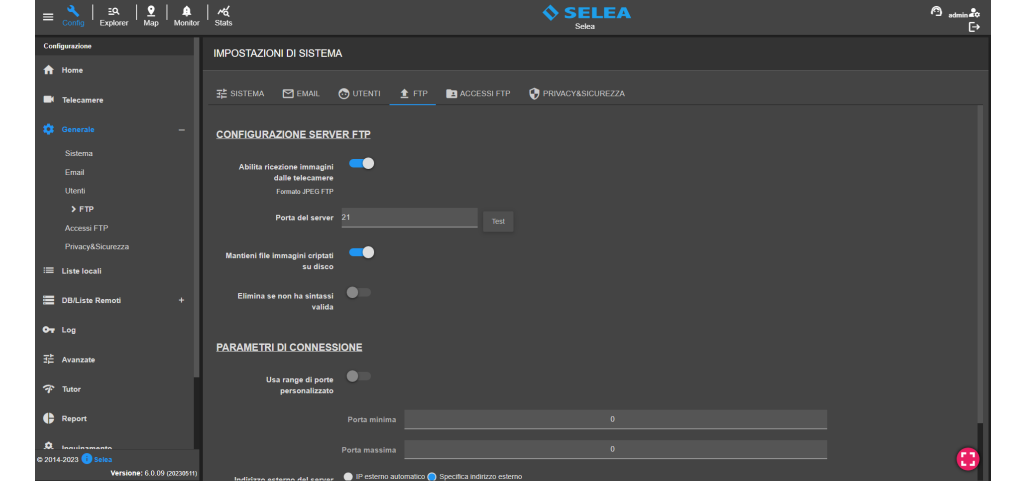

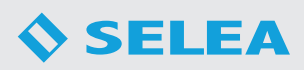

# *ACCESSI FTP*

In questa sezione è necessario definire almeno un utente FTP che verrà inserito nella configurazione FTP delle telecamere per trasmettere le immagini al CPS.

Per aggiungere un nuovo utente FTP, inserire **Username** e **Password** e selezionare la **Directory home** in cui verranno salvate tutte le immagini provenienti dalle telecamere.

Per aggiungere definitivamente l'utente premere sul bottone **Aggiungi.**

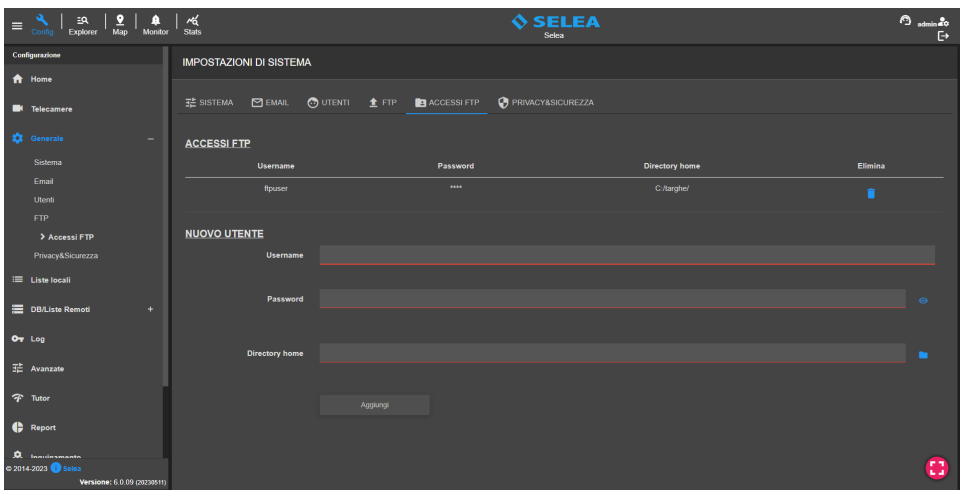

# *PRIVACY&SICUREZZA*

In questa sezione sono presenti alcune impostazioni relative alla privacy e alla sicurezza del CPS.

Se è stato effettuato il login con il Superuser, sarà possibile modificarne la **Password** da questa sezione.

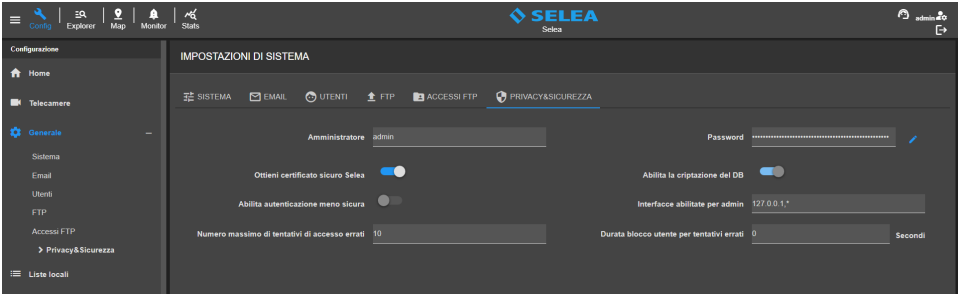

**Ottieni certificato sicuro Selea**: permette di abilitare un certificato SSL sul collegamento al CPS tramite il servizio SeleaConnect (**https://webcps-idcps.selea.network:8999**). Per completare l'attivazione del certificato è necessario contattare l'assistenza Selea.

**Abilita la criptazione del DB:** permette di mantenere tutti i dati criptati nel DB del CPS.

**Abilita autenticazione meno sicura:** il CPS utilizza l'autenticazione sicura DIGEST di default ma se fosse necessario abilitare l'autenticazione meno sicura HTTP è possibile farlo abilitando questa funzione.

**Interfacce abilitate per admin:** permette di limitare le interfacce IP da cui è possibile accedere con gli utenti amministratori inserendo solamente gli indirizzi IP permessi.

**Numero massimo di tentativi di accesso errati:** permette di impostare un numero massimo di tentativi di accesso errati oltre i quali gli utenti vengono bloccati per "n" secondi.

**Durata blocco utente per tentativi errati:** permette di impostare la durata del blocco utente se supera il numero massimo di tentativi di accesso errati.

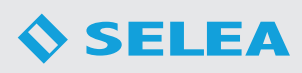

# **LISTE LOCALI**

In questa sezione è possibile gestire le **Black/White List** locali e la **NOLIST**.

Nella parte in alto è possibile selezionare la lista che si vuole modificare o eliminare.

La **NOLIST** è una lista fittizia che identifica tutte le targhe non segnalate da liste locali o remote.

Cliccando su **Cerca in tutte le liste** si potrà ricercare la presenza di una targa in tutte le liste locali presenti nel sistema.

Cliccando su **Aggiungi lista** si potrà aggiungere una nuova lista. Bisognerà assegnarle un nome e selezionarne il tipo (**Black List o White List**).

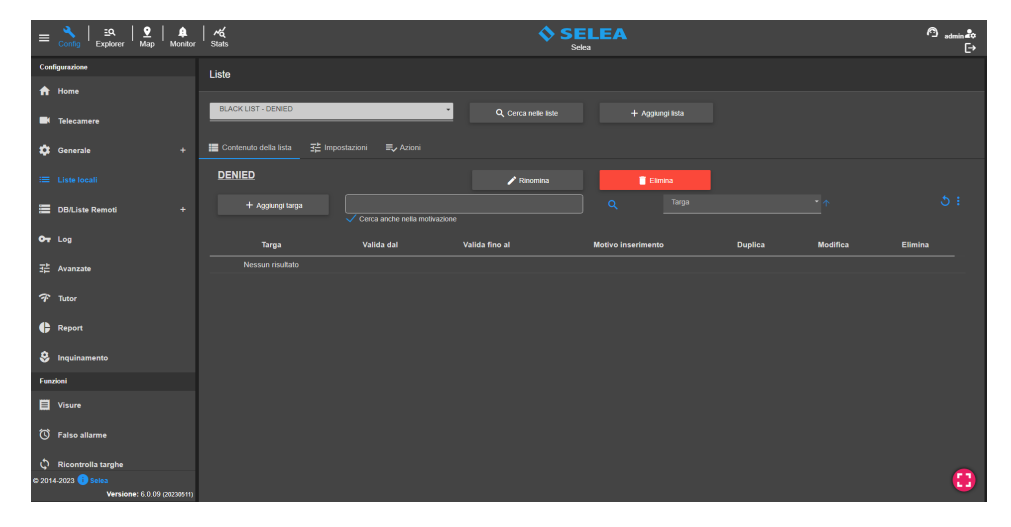

È possibile personalizzare le liste locali dalle tre sezioni disponibili che andremo ad analizzare di seguito: **Contenuto della lista**, I**mpostazioni** ed **Azioni**.

# *CONTENUTO DELLA LISTA*

In questa sezione è possibile visualizzare l'elenco delle targhe inserite nella lista selezionata.

Il bottone **Rinomina** permette di rinominare la lista mentre con il bottone **Elimina** si può eliminare la lista.

È presente un campo di ricerca dal quale è possibile ricercare una targa all'interno della lista, con la possibilità

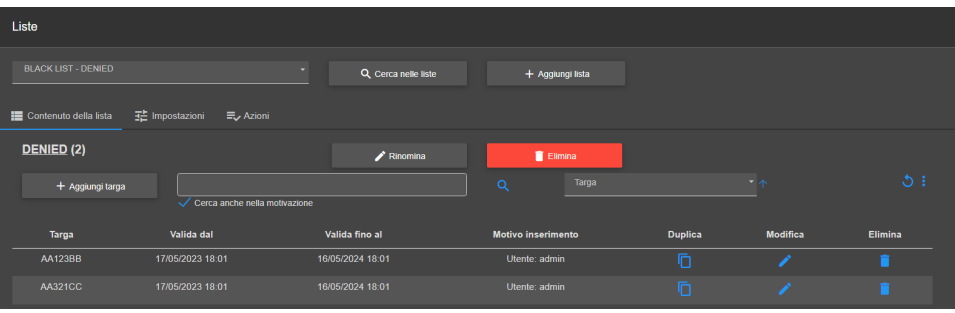

di ricercare anche attraverso parole chiave inserite nella motivazione se è stata selezionata la funzione "**Cerca anche nella motivazione**".

Il bottone **Aggiungi targa** permette di aggiungere una nuova targa nella lista locale. Cliccando sul bottone comparirà la seguente schermata:

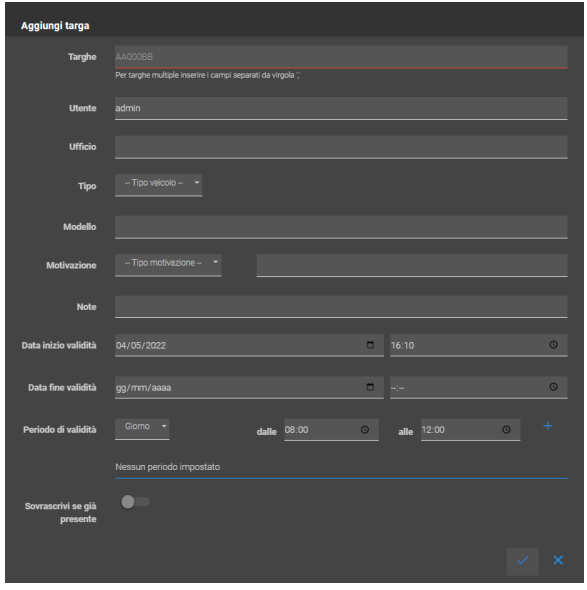

Nel campo **Targhe** è possibile inserire una o più targhe separate da ' , '. Oltre alla targa, è possibile inserire informazioni aggiuntive come il **Tipo** di veicolo, il **Modello**, la **Motivazione** di inserimento e le **Note** aggiuntive.

È necessario inserire una **Data di inizio validità** della targa nella lista mentre se non si inserisce la **Data di fine validità** la targa sarà valida per sempre.

È possibile inserire **Periodi di validità** della targa selezionando i giorni e le ore di interesse.

Abilitando la funzione **Sovrascrivi se già presente,** la targa e le relative informazioni verranno sovrascritte nella lista se era già presente.

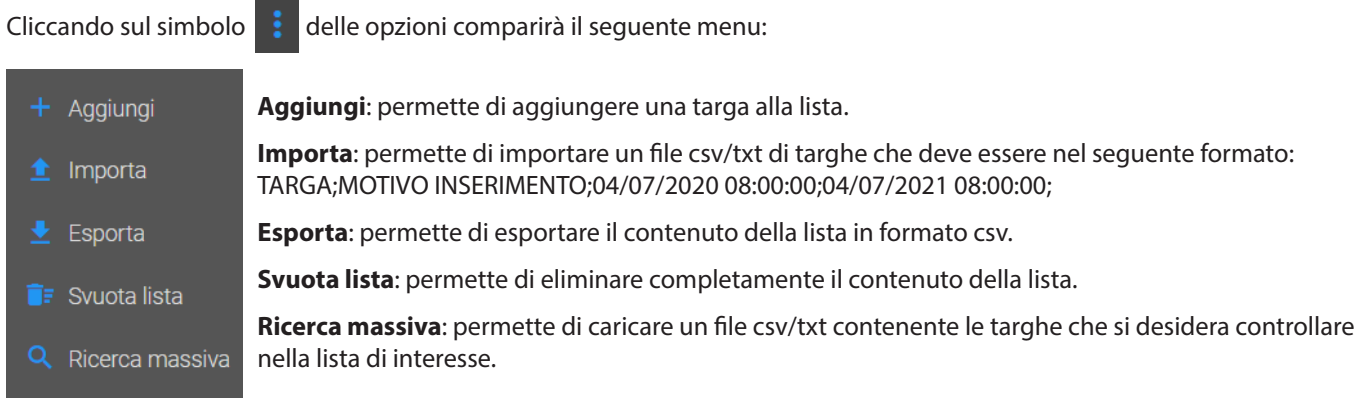

A fianco di ogni singola targa inserita nella lista sono presenti 3 bottoni: **Duplica**, **Modifica** ed **Elimina.**

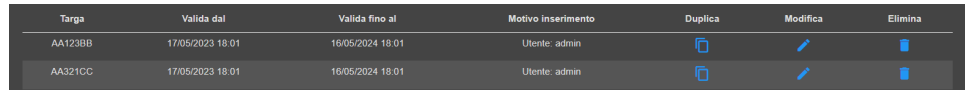

**Duplica** permette di copiare la targa all'interno di un'altra lista di ugual tipo. **Modifica** permette di modificare le informazioni aggiuntive inserite con la targa. **Elimina** permette di eliminare definitivamente la targa dalla lista.

# *IMPOSTAZIONI WHITE LIST*

In questa sezione è possibile abilitare delle funzioni aggiuntive alla White list selezionata. Di seguito andremo ad analizzare i parametri configurabili:

### **Aggiungi mezzi speciali alla lista**:

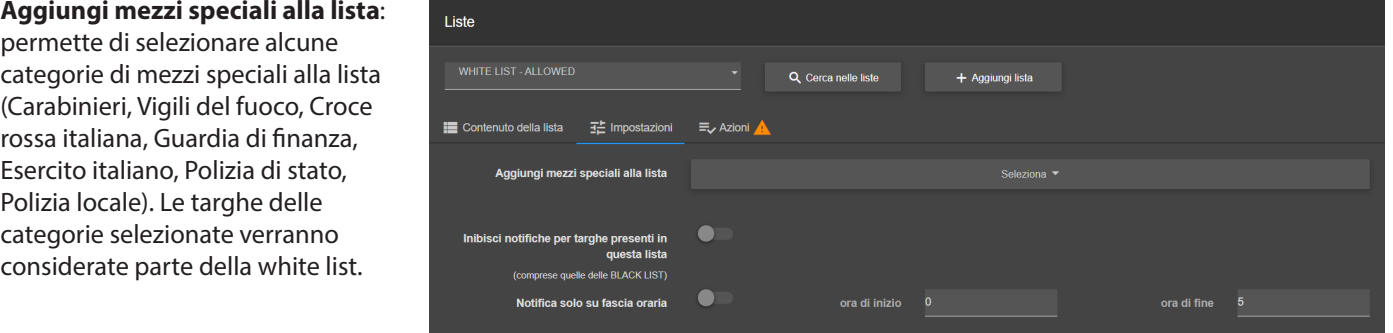

**Inibisci notifiche per targhe presenti in questa lista (comprese quelle delle BLACK LIST)**: permette al CPS di inibire l'invio delle notifiche delle targhe inserite in white list che sono presenti anche nelle black list (compresa l' Interforze). Questa funzione è utile alle forze dell'ordine nel caso in cui inseriscano una targa clonata nella lista INTERFORZE per esempio, e quindi non vogliano ricevere di continuo gli allarmi del transito della targa vera che è stata clonata che circola di continuo.

**Notifica solo su fascia oraria**: permette di impostare una fascia oraria giornaliera in cui la lista sarà in funzione.

# **A SEI FA**

# *IMPOSTAZIONI BLACK LIST*

In questa sezione è possibile abilitare delle funzioni aggiuntive alla Black list selezionata. Di seguito andremo ad analizzare i parametri configurabili:

**Aggiungi le nazionalità alla lista:** permette di selezionare tutte le nazionalità di targhe da segnalare.

**Aggiungi le province alla lista:** permette di selezionare tutte le province delle targhe da segnalare.

**Aggiungi le merci pericolose alla lista:** permette di selezionare le merci pericolose da segnalare.

**Notifica per tipologia di veicolo:** permette di selezionare le tipologie di veicolo da segnalare.

**Notifica veicoli fermi**: permette alla black list di segnalare i veicoli fermi rilevati dalle telecamere.

**Notifica direzione sbagliata**: permette alla black list di segnalare i veicoli contromano rilevati dalle telecamere.

**Questa lista può contenere anche codici fiscali o PIVA**: permette alla lista di contenere al proprio interno anche codici fiscali o p.iva. É necessario il collegamento alla motorizzazione.

**Abilita questa come lista INTERFORZE**: abilitando questa funzione la lista diventa la lista INTERFORZE del sistema. Si può attivare questa funzione solo su una delle black list locali (si consiglia di chiamare questa lista "INTERFORZE"). Automaticamente in questa lista verranno copiate tutte le targhe criptate inserite dagli agenti delle forze dell'ordine abilitati da Selea.

Abilitando la funzione correlata **Abilita notifiche lampo** si potranno ricevere le segnalazioni delle targhe inserite nella lista INTERFORZE quando transitano in altri comuni aderenti. Per maggiori dettagli contattare l'assistenza tecnica.

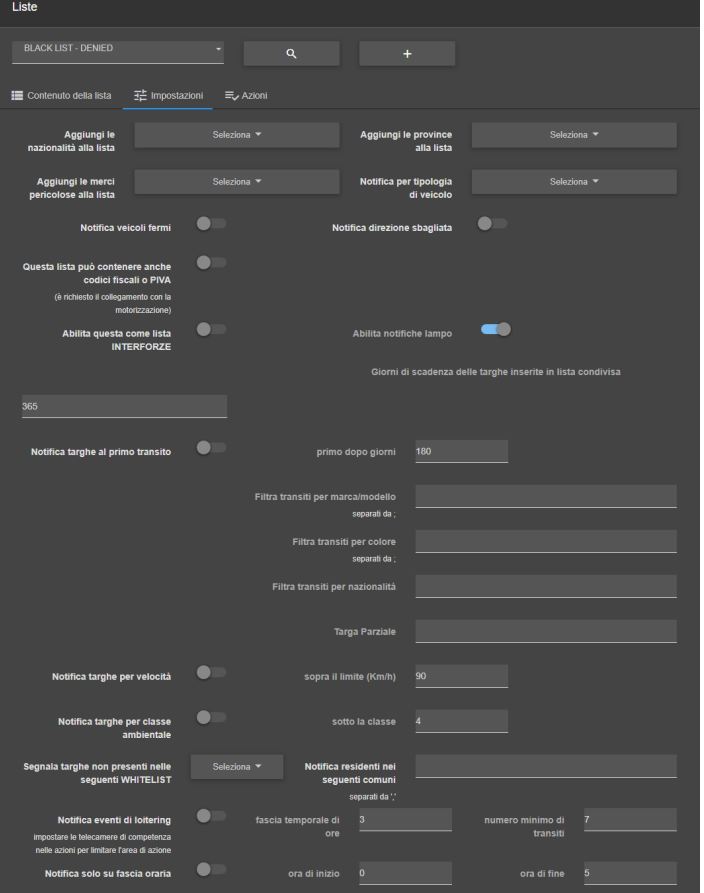

**Notifiche targhe al primo transito**: permette di segnalare le targhe transitate per la prima volta negli ultimi "n" giorni.

**Notifica targhe per velocità**: permette alla black list di segnalare i veicoli transitati ad una velocità superiore a quella impostata nel campo "**sopra il limite(Km/h)"**.

**Notifica targhe per classe ambientale**: permette alla black list di segnalare i veicoli con classe ambientale inferiore a quella indicata nel campo "**sotto la classe**" .

**Segnala targhe non presenti nelle seguenti WHITELIST**: permette di selezionare le White List le cui targhe non devono essere segnalate dalla black list.

**Notifica residenti nei seguenti comuni**: permette di inserire un elenco di comuni separati da virgola. Tramite questa funzione la black list sarà in grado di segnalare tutti i veicoli i cui proprietari sono residenti in uno dei comuni inseriti.

**Notifica eventi di loitering:** permette alla black list di segnalare i veicoli che hanno effettuato un **numero minimo di transiti** nella **fascia temporale di ore** impostata.

**Notifica solo su fascia oraria**: permette di impostare una fascia oraria giornaliera in cui la lista sarà in funzione.

# *AZIONI*

In questa sezione è necessario impostare le **azioni** che le liste dovranno compiere al transito di una targa presente al loro interno oppure quando viene riscontrato un transito che soddisfa una o più condizioni attivate nelle **Impostazioni** delle liste stesse.

Di seguito andremo ad analizzare le varie azioni attivabili per ogni lista:

- **• Abilita azioni**: permette di abilitare le azioni della lista selezionata.
- **• Richiesta HTTP**: permette di inviare un comando a un server http con le informazioni di interesse relative alla targa transitata (per avere l'elenco completo delle informazioni cliccare sul bottone **Aggiungi tag**).
- **• Invia email**: permette di inviare le segnalazioni via e-mail. Selezionando **Destinatari specifici** si dovranno inserire

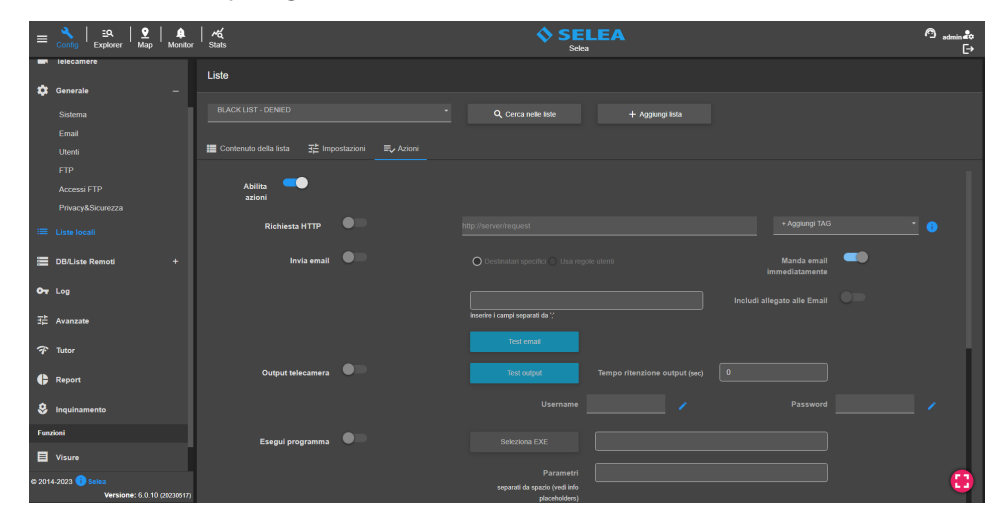

gli indirizzi email destinatari nell'apposito campo mentre selezionando **Usa regole utenti** si considereranno come destinatari gli utenti del CPS che hanno un indirizzo email configurato e che sono abilitati alla lista selezionata. Abilitando la funzione **Manda email immediatamente** le segnalazioni verrano inviate ad ogni transito mentre se la funzione non è attiva verranno inviati tutti i transiti assieme in un'unica mail trascorso il tempo in minuti specificato nella sezione email del CPS. E' possibile inoltre allegare l'immagine dei transiti alla mail inviata abilitando il flag **Includi allegato alle Email**.

- **• Output telecamera**: permette di attivare l'output della telecamera che ha letto la targa. È possibile inserire il **Tempo ritenzione output** definito in secondi. È necessario compilare i campi **Username** e **Password** con le credenziali di accesso della telecamera. Tramite il bottone **Test output** è possibile verificare il funzionamento dell'output di una telecamera.
- **• Esegui programma**: permette di eseguire un programma (.exe) passandogli eventualmente dei **Parametri** inserendoli nell'apposito campo.
- **• Invia segnalazioni live**: permette di inviare gli allarmi sull'applicazione CPS Monitor (versione windows, android e web).
- **• Output PLC**: permette di attivare l'output di un PLC.
- **• Notifica telegram**: permette di inviare le notifiche (comprensive di immagine) al bot Telegram (**SeleaCPS**). Come per le email, è possibile selezionare **Destinatari specifici** ed inserire gli **ID telegram** nell'apposito campo oppure selezionare **Usa regole**

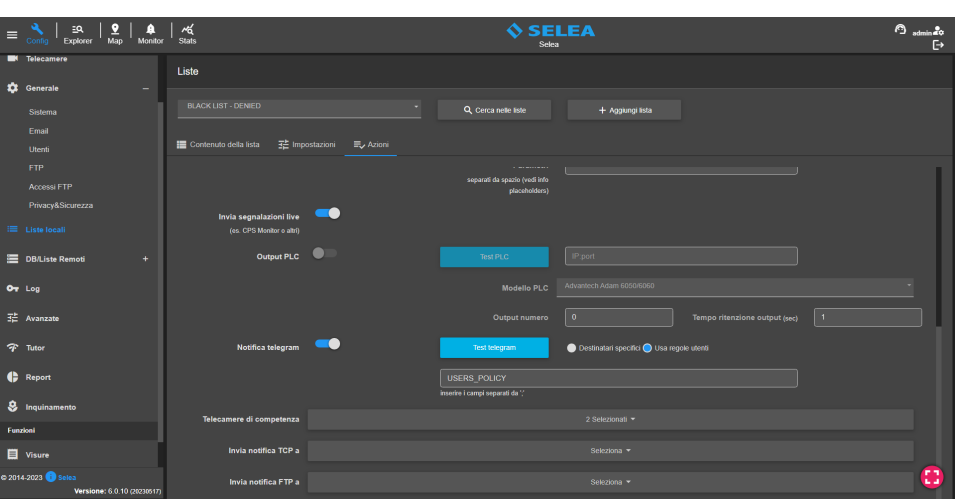

**utenti**(scelta consigliata) in modo che vengano inviate le notifiche Telegram a tutti gli utenti nel CPS che hanno un ID Telegram configurato e che hanno la lista abilitata. Per recuperare il proprio ID Telegram è necessario installare Telegram sul proprio device, cercare e attivare il bot SeleaCPS (@selea\_bot) e cliccare sul bottone Mostra ID.

- **• Telecamere di competenza**: permette di selezionare le telecamere di cui si vogliono controllare i transiti con la lista selezionata.
- **• Invia notifica TCP a**: permette di selezionare i server di inoltro notifiche configurati nella sezione **Avanzate/Server di inoltro notifiche** del CPS a cui la lista invierà le notifiche.
- **• Invia notifica FTP a**: permette di selezionare i server FTP di backup configurati nella sezione **Avanzate/Server di Backup** del CPS a cui la lista invierà le notifiche.

# **DB/LISTE REMOTI**

In questa sezione è possibile configurare l'accesso a liste remote che si trovano su CPS remoti di cui si hanno le credenziali di accesso o sul server del Ministero dei Trasporti e poterle interrogare ad ogni transito che avviene nel nostro sistema. Di seguito andremo ad analizzare i parametri configurabili:

# *LISTE REMOTE*

### *Liste remote offline*

Per abilitare il collegamento a liste remote di CPS remoti è necessario attivare il flag **Abilita server di liste remote offline**.

Inserire il **Nome** del CPS remoto, l'**ID licenza** del CPS remoto e l'**Username** e **Password** di un utente del CPS remoto.

Questa configurazione permetterà di visualizzare nella sezione **Liste locali** le black list remote che saranno in modalità sola lettura.

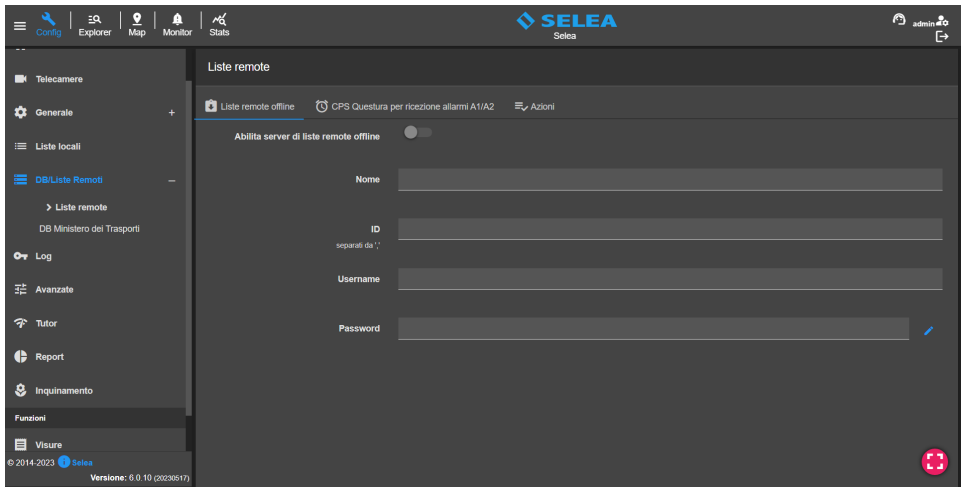

# *CPS Questura per ricezione allarmi A1/A2*

In questa sezione si può configurare il collegamento al CPS di una Questura che a sua volta ha il collegamento all'SCNTT per la ricezione degli allarmi A1(auto rubate) e A2(revisioni scadute).

È necessario inserire l' **Indirizzo server** del CPS della Questura, la **Porta HTTPS** impostata e l'**Username** e la **Password** di un utente del CPS della Questura.

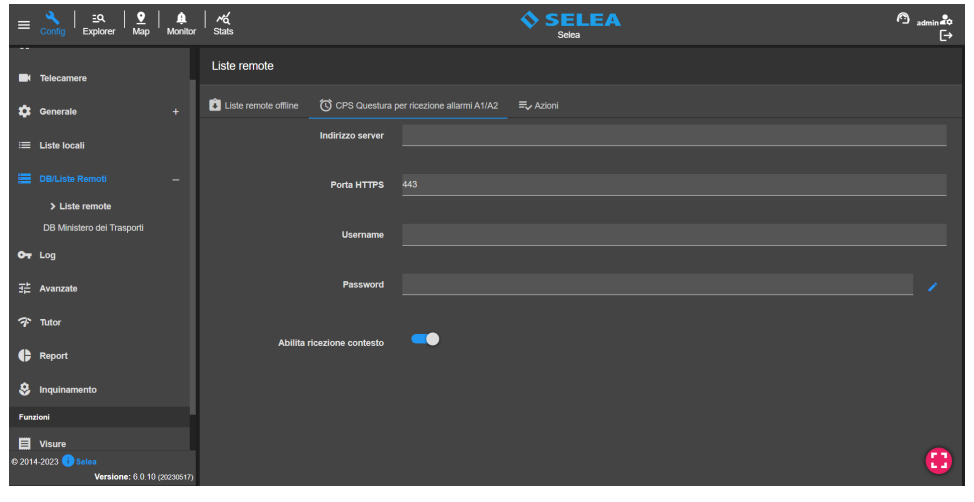

*Azioni:* vedi pag 21

# *DB MINISTERO DEI TRASPORTI*

In questa sezione è possibile configurare l'accesso al server del Ministero dei trasporti per effettuare le interrogazioni per le assicurazioni/revisioni scadute.

### *Parametri*

Per effettuare il collegamento al server del Ministero dei trasporti sono presenti 3 modalità:

- **1. SPC/VPN Site-To-Site**
- **2. VPN (Client-To-Site)**
- **3. Server CPS centralizzato**
- Tramite il collegamento **SPC/ VPN site-to-site** tutti i PC della rete vengono collegati alla VPN del Ministero dei Trasporti.
- Nel caso di collegamento **VPN client-to-site** sono necessari l'installazione e l'avvio del software **Cisco Anyconnect** sul server stesso.

Per attivare **Cisco Anyconnect** è necessario inserire la seguente stringa nell'apposito campo come mostrato nell'esempio a fianco: **anyvpn.ilportaledellautomobilista.it/utentiMCTC**

Dopo aver premuto il tasto **Connetti** sarà possibile inserire le credenziali di accesso (Username/Password) alla VPN fornite dal Ministero dei Trasporti.

(Cisco Anyconnect può essere attivato solo su un computer alla volta)

Cisco AnyConnect Secure Mobility Client  $\times$ VPN: Ready to connect anyvpn.ilportaledellautomobilista. v Connect ö

Occorre impostare le credenziali della VPN anche sul CPS. Cliccando sul

bottone **Configura VPN** si passerà alla sezione **CREDENZIALI** che permetterà di inserire le credenziali della VPN oltre alle credenziali del **portale dell'automobilista**.

Attivando l'opzione "**Avvio automatico**" la connessione VPN verrà attivata all'accensione del server e nel caso in cui Cisco Anyconnect si disconnetta, il CPS cercherà di riconnetterlo in automatico (ricordarsi di attivare l'opzione "**Invia segnalazioni live**" nella sezione Azioni della lista DB Ministero dei Trasporti altrimenti l'avvio automatico della VPN non funzionerà).

• Selezionando invece **Server CPS centralizzato** il CPS effettuerà le interrogazioni al ministero appoggiandosi ad un altro server CPS dotato di collegamento VPN o SPC al Ministero dei Trasporti.

Occorre inserire l'**IP pubblico** del server CPS remoto nel campo **IP/Host** (o in alternativa l'id del CarPlateServer a cui ci si vuole collegare tramite SeleaConnect, nel caso non avesse un ip pubblico raggiungibile) ed inserire la **porta HTTP**  configurata nel CPS remoto nel campo **Porta**. Nella sezione **CREDENZIALI** occorre inserire Username e Password di un utente del CPS remoto.

# *Segnalazioni*

È possibile spuntare una o più segnalazioni che si vorranno ricevere dal DB Ministero dei Trasporti tra quelle disponibili: **Assicurazione scaduta**, **Assicurazione non presente nel DB**, **Revisione scaduta** e **Revisione non presente nel database**.

Nel campo **Segnala se scaduta da almeno n giorni** sono inseriti i giorni di comporto assicurativo (15 giorni) trascorsi i quali dalla data di scadenza dell'assicurazione il CPS darà la segnalazione di assicurazione scaduta.

Nel campo **Numero massimo interrogazioni contemporanee** può essere inserito il limite di segnalazioni contemporanee che il CPS può inviare al server del Ministero dei Trasporti.

Si consiglia di lasciare il valore di default e comunque di non inserire un valore superiore a 8.

Attivando la funzione **Visura solo con CPS Monitor connesso** le visure verranno eseguite solamente all'attivazione dell' app CPS Monitor e la successiva selezione di uno o più varchi dal filtro varchi. Questa funzione è consigliabile in caso di riscontro di grande lentezza del DB Ministero dei Trasporti a riportare l'esito delle visure.

Dal bottone **Test** si potrà fare un' interrogazione inserendo una targa e verificare se il sistema restituisce o meno i dati relativi ad assicurazione/revisione. Se la visura non va a buon fine significa che c'è uno dei seguenti problemi: password errate/scadute oppure Cisco Anyconnect non connesso.

*Azioni:* vedi pag 21.

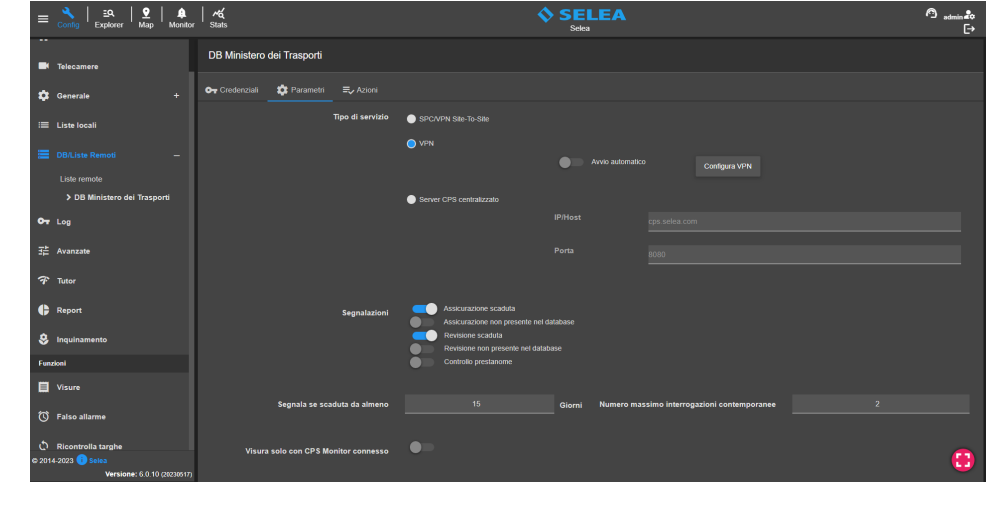

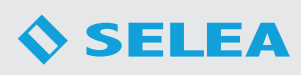

# **LOG**

In questa sezione è possibile visualizzare tutte le informazioni relative al funzionamento del sistema CPS.

Appena si entra nella pagina verranno mostrati i log in tempo reale.

In alto a destra sono presenti i seguenti bottoni tramite i quali è

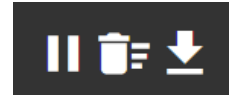

possibile rispettivamente fermare o riavviare la visualizzazione in tempo reale dei log, svuotare la pagina dei log visualizzati ed infine scaricare i log di sistema degli ultimi 3 giorni.

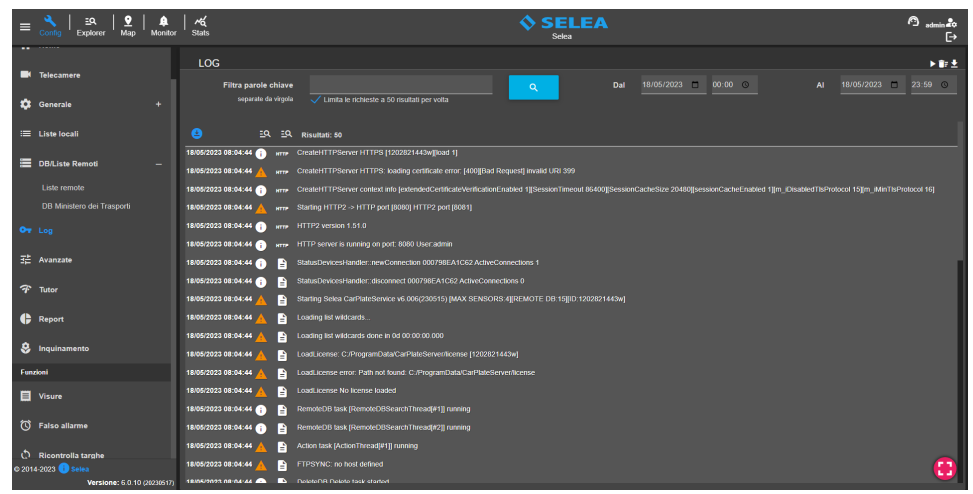

È possibile mostrare il log di un periodo temporale di interesse.

È possibile mostrare i log filtrandoli per **Tipo** (**Info**, **Avvisi**, **Errori, Ok, Sconosciuto**) e per **Origine** (**Generici, FTP, HTTP, Alert Server, VPN, Modifica alla configurazione, Importazione CSV, Esportazione PDF, Esportazione CSV, Esportazione immagini, Esportazione massiva immagini, Esportazione massive CSV, Ricerche, Statistiche e Visure**) cliccando sui relativi bottoni e selezionando le varie opzioni di interesse.

Per effettuare una ricerca di una o più **parole chiave** all'interno del file di log utilizzare il campo **Filtra parola chiave**.

# **AVANZATE**

In questa sezione è possibile effettuare configurazioni avanzate del CPS 6.0. La sezione è suddivisa in 7 sottomenu: *Inoltro notifiche - Server di inoltro notifiche - Server di backup - Impostazioni database - Nomi dei varchi - Match con liste locali - Installatore.*

# *INOLTRO NOTIFICHE*

Solitamente questa sezione non viene mai modificata e serve al CPS per inoltrare ai vari client (CPS Monitor) le notifiche relative ai transiti rilevati.

**Abilita server di inoltro notifiche/ alerts** va tenuto normalmente attivato con la **Porta server locale**  5666, per evitare che i vari client cessino di ricevere le notifiche dal CPS. Nel campo **Access list senza autenticazione** è possibile impostare gli indirizzi IP dei server a cui il CPS invierà le notifiche tramite la porta server locale.

# *SERVER DI INOLTRO NOTIFICHE*

In questa sezione è possibile definire uno o più server HTTP/TCP a cui inviare le notifiche dei transiti. Per fare ciò è necessario cliccare sul bottone **Aggiungi server** e configurare il server remoto a cui si potrà inviare un template personalizzabile per transito. Abilitando la funzione **Salva errori di invio TCP per successivo ritentativo** è possibile fare in modo di conservare le notifiche che il CPS non è riuscito ad inviare per n giorni abilitando la funzione **Cancella notifiche più vecchie di n giorni.** Le notifiche salvate verranno inviate al server

remoto al ripristino del collegamento con esso.

# *SERVER DI BACKUP*

In questa sezione è possibile definire uno o più server FTP remoti (anche non CPS) a cui poter inviare le notifiche FTP dei transiti rilevati dal CPS. Per fare ciò è necessario cliccare sul bottone **Aggiungi server** e configurare il server FTP remoto. Abilitando la funzione **Salva errori di invio TCP per successivo ritentativo** è possibile fare in modo di conservare le notifiche che il CPS non è riuscito ad inviare per n giorni abilitando la funzione **Cancella notifiche più vecchie di n giorni.** Le notifiche salvate verranno inviate al server remoto al ripristino del collegamento

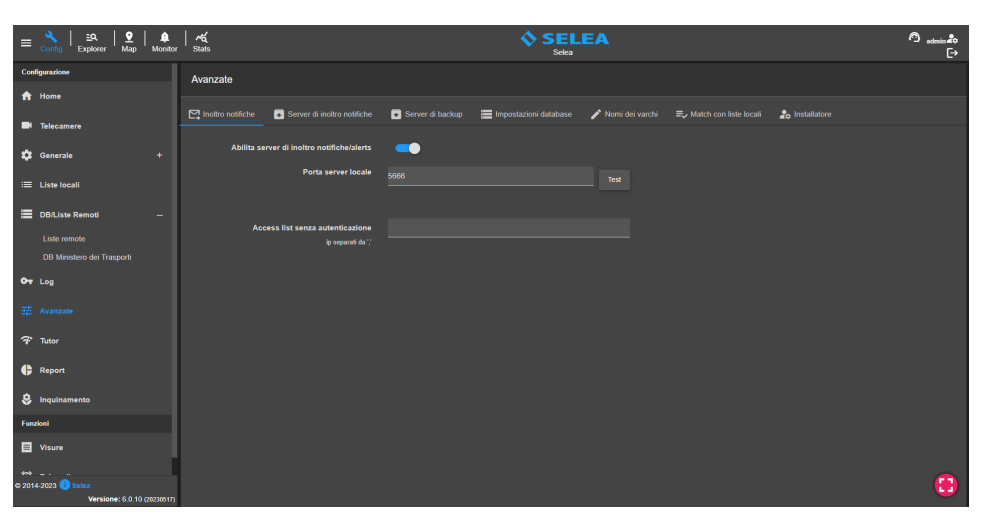

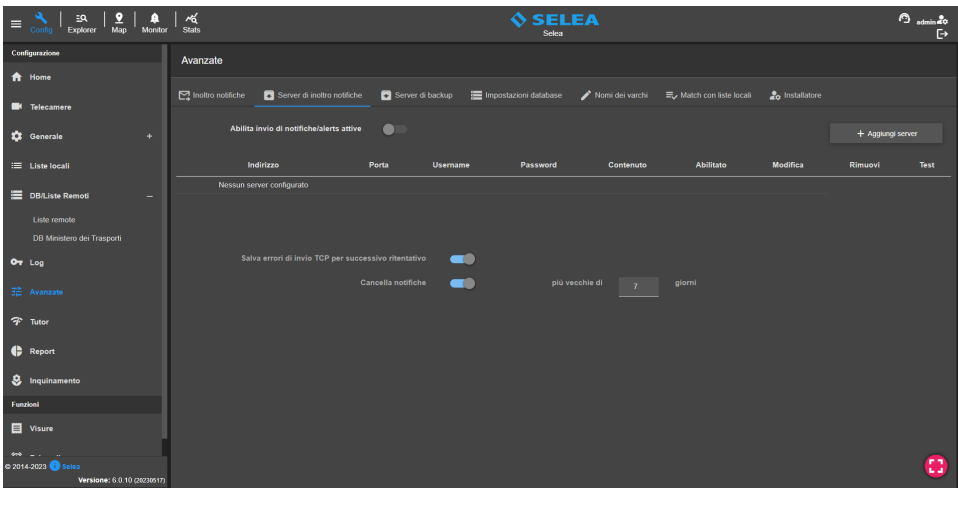

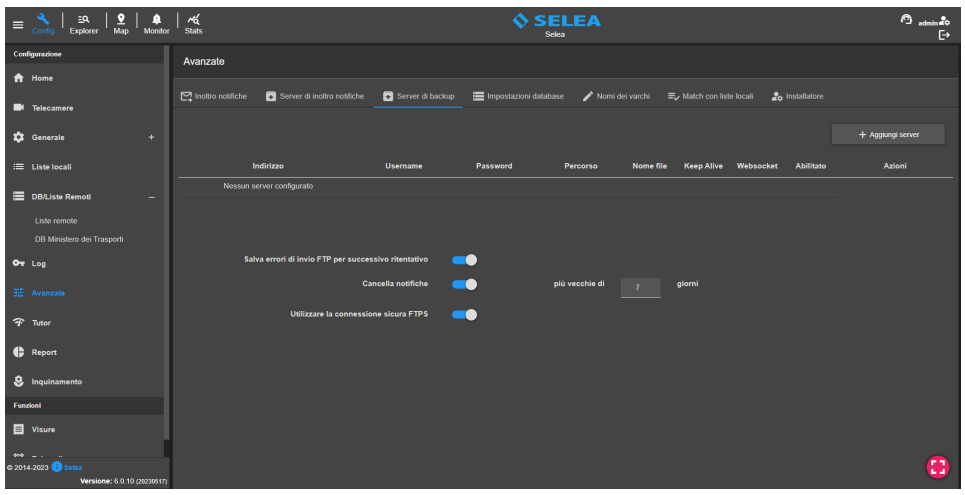

con esso. Abilitando **Utilizzare la connessione sicura FTPS** il CPS invierà le notifiche col protocollo FTPS.

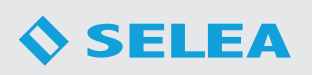

# *IMPOSTAZIONI DATABASE*

In questa sezione è possibile scegliere il **Tipo** di database utilizzato dal CPS (**MySQL** oppure **DB locale**). Di default è selezionato DB locale che non necessita di alcuna configurazione da parte dell'utente mentre se si vuole utilizzare un DB MySQL sarà necessario configurarlo cliccando sul bottone **Configura**. Attivando la funzione **Abilita il backup dei database** è possibile impostare il backup automatico del DB inserendo l'ora precisa in cui verrà fatto il backup nel campo **Alle ore** ed impostando il **Percorso di salvataggio dei database**.

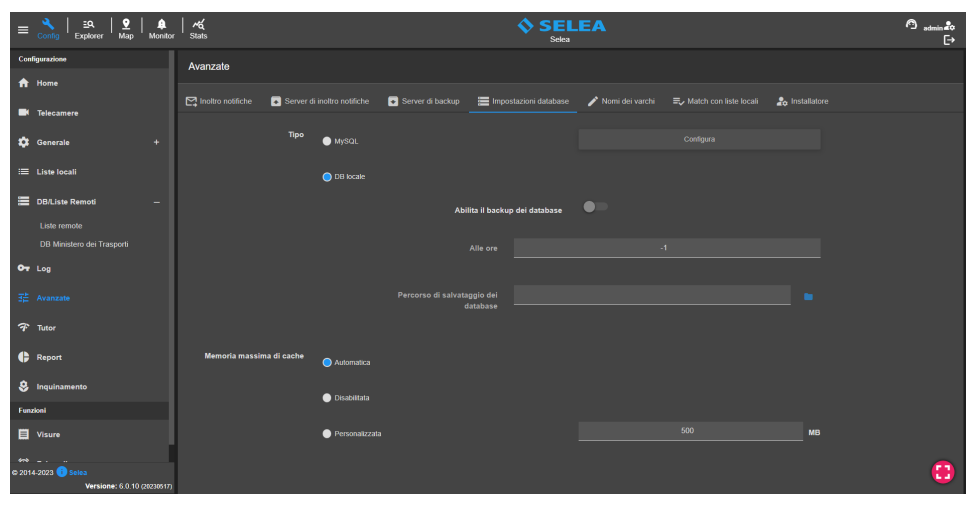

Dal campo **Memoria massima di cache** è possibile impostare la dimensione massima della cache in modo tale che all'avvio del servizio CPS parte del database venga caricato direttamente in RAM in modo da accellerare le ricerche al suo interno. Sono presenti 3 opzioni selezionabili: **Automatica** (default), **Disabilitata** ed infine **Personalizzata** che permette di dimensionare la cache dedicata a nostro piacimento.

# *NOMI DEI VARCHI*

In questa sezione è possibile rinominare le telecamere connesse al CPS.

Mediante questa procedura il nome del varco verrà sostituito col nome nuovo su tutti i transiti salvati nel database.

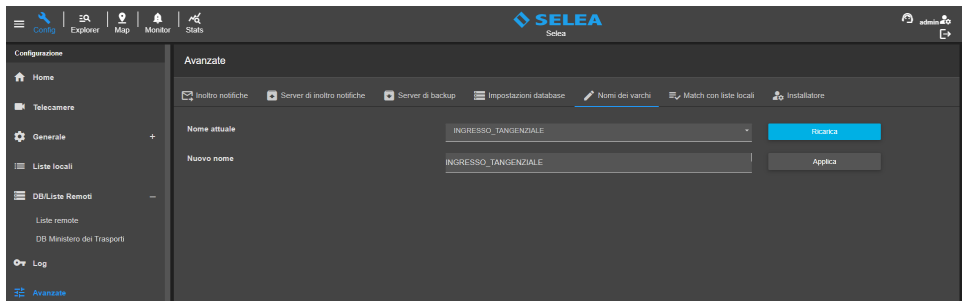

# *MATCH CON LISTE LOCALI*

In questa sezione è possibile abilitare delle impostazioni di match delle targhe ricevute dalle telecamere e le targhe inserite nelle liste locali definite all'interno del nostro CPS. Di seguito analizzeremo le opzioni disponibili.

**• Consenti solo match esatto**: considera solo i transiti che contengono esattamente le targhe inserite nelle liste.

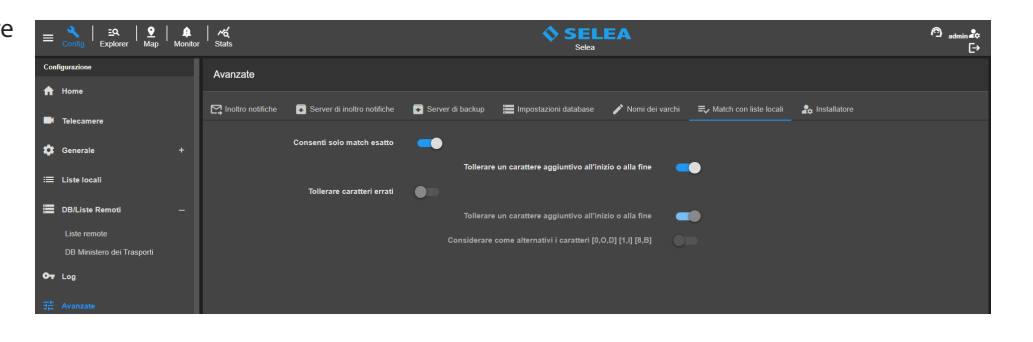

Tuttavia è possibile attivare la funzione **Tollerare un carattere aggiuntivo all'inizio o alla fine** che permette di abilitare il match delle targhe nel caso avvenisse un errore di lettura in cui venga aggiunto un carattere all'inizio o alla fine.

**• Tollerare caratteri errati**: a differenza della funzione precedente, questa funzione permette il match delle targhe tollerando eventuali caratteri errati, compresi i caratteri sostituiti da ~. In questo caso, oltre a poter abilitare la funzione **Tollerare un carattere aggiuntivo all'inizio o alla fine,** è presente anche la funzione **Considerare come alternativi i caratteri [0,O,D] [1,I] [8,B]**.

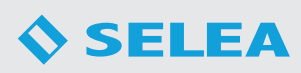

# *INSTALLATORE*

In questa sezione è possibile inserire informazioni relative all'installatore e al luogo d' installazione del sistema.

In questo paragrafo analizzeremo i campi che hanno funzionalità effettive nell'utilizzo del CPS.

Il campo **Link assistenza** permette di personalizzare il bottone assistenza presente nella Header del CPS 6.0:

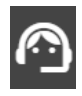

Cliccando sul bottone, si verrà indirizzati a qualsiasi link inserito su un nuovo tab del browser. Se non si inserisce nulla, si verrà indirizzati automaticamente al sito di assistenza di Selea.

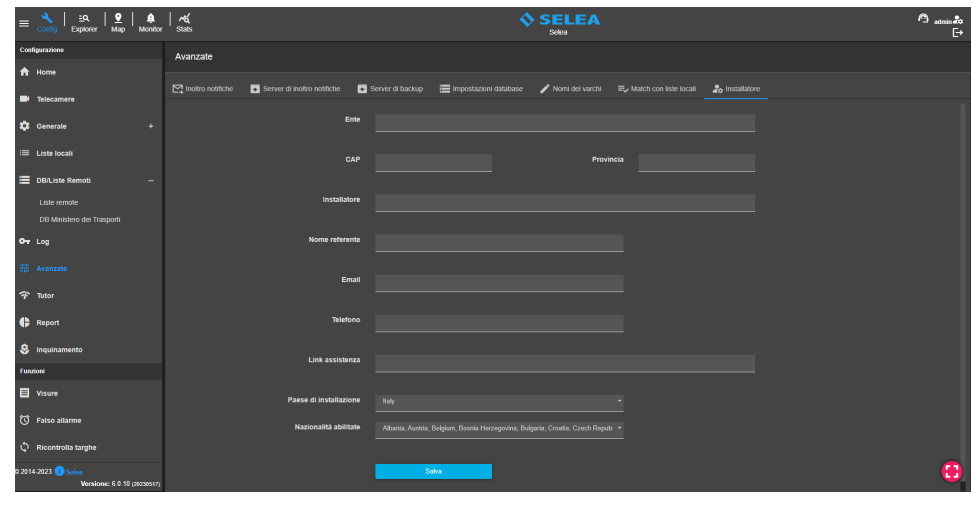

Il campo **Paese di installazione** permette di personalizzare il CPS in modo che vengano visualizzate solamente le funzionalità disponibili per la nazione selezionata.

Nel campo **Nazionalità abilitate** è possibile selezionare tutte le nazionalità delle targhe che il CPS potrà riconoscere.

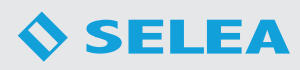

# **TUTOR**

In questa sezione è possibile configurare un **sistema Tutor** per il rilevamento della velocità media di transito dei veicoli su un tratto di strada delimitato da due varchi del sistema.

Per abilitare questa sezione è necessario installare un **Plugin** gratuito sul CPS 6.0.

Contattare l'Assistenza Selea per l'installazione.

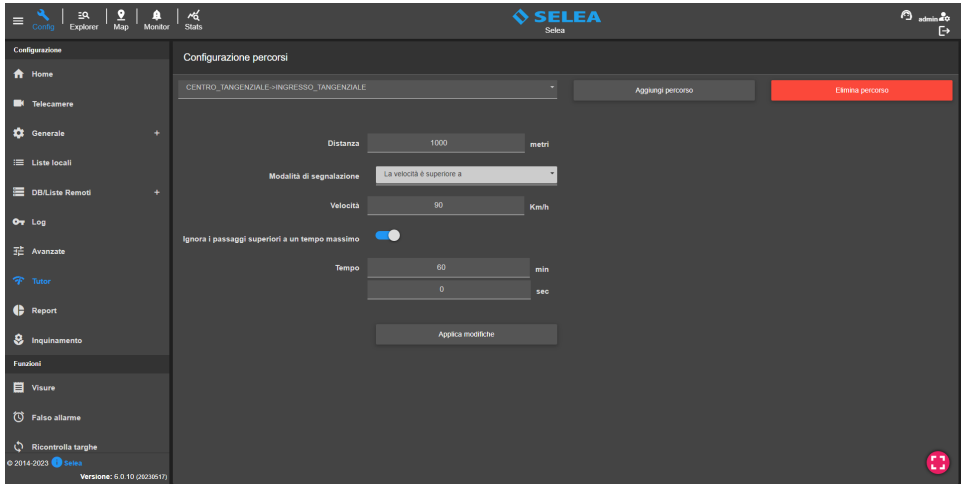

Cliccando su **Aggiungi percorso** apparirà la finestra a fianco che permetterà la creazione di un percorso per il sistema Tutor.

É necessario selezionare un **Varco di ingresso** e un **Varco di uscita** dagli appositi menù a tendina ed indicare la **Distanza (metri)** tra i due varchi. La distanza minima impostabile è di 100 metri.

Mediante il campo **Modalità di segnalazione** è possibile impostare le condizioni da rispettare per generare le segnalazioni.

Le **Modalità di segnalazione** disponibili sono le seguenti:

- **• Disabilitato**: funzione tutor non attiva.
- **• Sempre**: effettua una segnalazione ad ogni transito indipendentemente dalla velocità rilevata.
- **• La velocità è superiore a**: effettua una segnalazione al superamento della velocità media in Km/h impostata nel campo **Velocità**.
- **• Il tempo di percorrenza è inferiore a**: effettua una segnalazione quando il tempo di percorrenza è inferiore a "n" minuti / secondi impostati nel campo **Tempo**.
- **• Il tempo di percorrenza è superiore a**: effettua una segnalazione quando il tempo di percorrenza è superiore a n minuti / secondi impostati nel campo **Tempo**.

Se non si disabilita la modalità di segnalazione, è possibile abilitare la funzione **Ignora i passaggi superiori a un tempo massimo** di "n" minuti / secondi impostabili nel campo **Tempo**.

Per applicare le modifiche fatte ad uno dei percorsi inseriti è necessario cliccare sul bottone **Applica modifiche**, mentre per eliminare dall'elenco uno dei percorsi già inseriti è necessario cliccare sul bottone **Elimina percorso** dopo averlo selezionato dall'elenco.

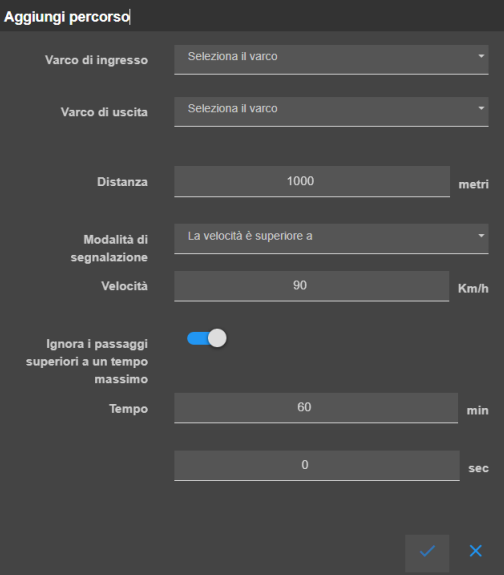

# **REPORT**

In questa sezione è possibile abilitare l'esportazione automatica dei Report in formato CSV. La sezione è suddivisa in 3 sottomenu: *Impostazioni - Statistiche - Ambientali*

### *IMPOSTAZIONI*

In questa sezione è possibile selezionare un **Percorso di salvataggio** in cui il CPS salverà i report automaticamente ed una o più **Email** su cui ricevere i report.

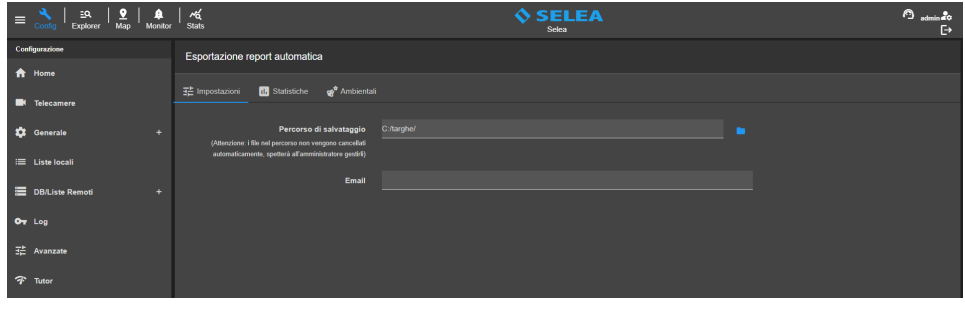

# *STATISTICHE*

Per attivare il download delle statistiche è necessario abilitare il flag **Abilita esportazione automatica dei report**.

Dal menù a tendina **Statistiche** è possibile selezionare le statistiche che si desidera esportare.

È necessario selezionare la **Frequenza** di esportazione dei report. Le opzioni presenti sono:

- **• Giornaliera**: le statistiche verrano esportate tutti i giorni.
- **• Settimanale**: le statistiche settimanali verranno esportate il **Giorno della settimana** selezionato dall'apposito campo.
- **• Mensile**: le statistiche mensili verranno esportate il primo giorno del mese successivo.

Abilitando la funzione **Dati aggregati** verrano generate le statistiche aggregate di tutte le telecamere selezionate in un unico file, altrimenti verrà generato un file con le statistiche di interesse per ogni singolo varco.

Mediante il bottone **Test** è possibile testare l'esportazione dei report per confermare che tutto sia configurato correttamente.

# *AMBIENTALI*

Se il CPS ha attive le licenze CPSInfo o MEM è possibile gestire il Bando Lombardia, quindi potremo configurare questa sezione predisposta per generare in automatico le statistiche mensili richieste dalla regione Lombardia, in particolare quelle dei flussi e delle classi ambientali dei veicoli transitati dai varchi dell'impianto.

Per prima cosa dobbiamo assicurarci che sia abilitata l'esportazione

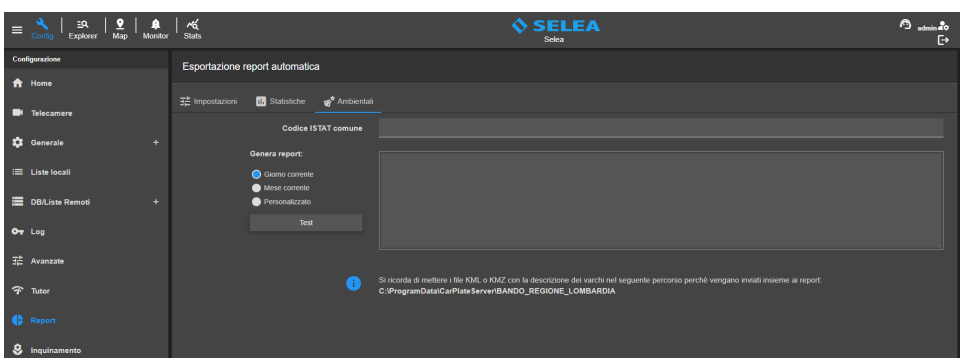

automatica dei report nella sezione **Impostazioni** oltre ad aver impostato un percorso di salvataggio e l' indirizzo Email che dovrà ricevere le statistiche.

É necessario inserire il **Codice ISTAT** del comune nell'apposito spazio che servirà per generare correttamente i 2 file CSV voluti che saranno nominati come richiesto dal bando: Codice Istat del Comune-classi.csv e Codice Istat del Comune-flussi.csv.

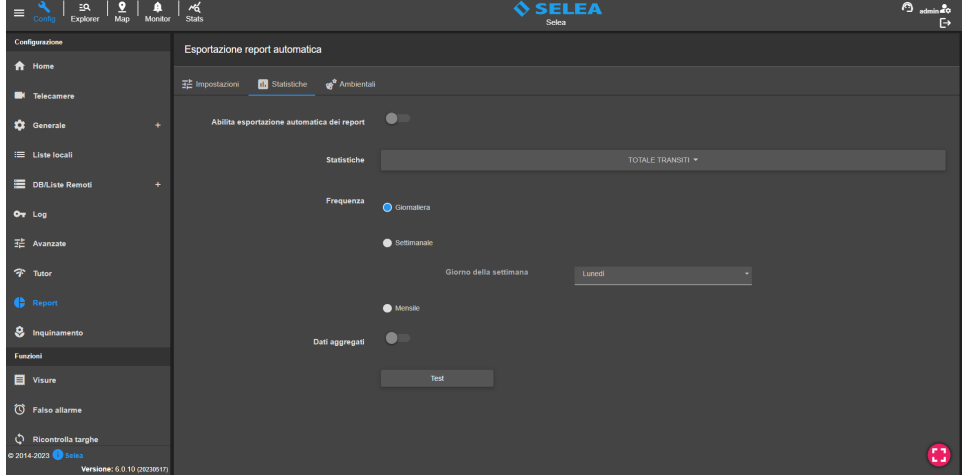

Per completare la configurazione per l'invio di tutti i dati come richiesto sarà necessario inserire il file **KMZ** o **KML** di tutti i siti presenti in modo che possano essere inviati mensilmente insieme ai report, questi dovranno essere denominati **Codice Istat del Comune-siti.kmz** o **Codice Istat del Comune-siti.kml**, generati con Google Earth e salvati nel percorso: C:\ProgramData\ CarPlateServer\BANDO\_REGIONE\_LOMBARDIA. I file KML o KMZ dovranno essere fatti a cura del comune.

Tra i dati richiesti nei file CSV da generare ci sono due voci che dovremo andare ad impostare nella configurazione delle telecamere come nell'esempio sotto:

**Bando Lombardia ID** rappresenta la voce Numerazione del sito, quindi bisognerà assegnare alle telecamere una numerazione da 1 ad n (n=numero delle telecamere).

**Custom Direction** rappresenta la voce Direzione flusso rilevato che dovrà essere espressa in punti cardinali. Esempio: NO-SE per indicare che il flusso del traffico in quel varco segue le direzione Nord Ovest – Sud Est.

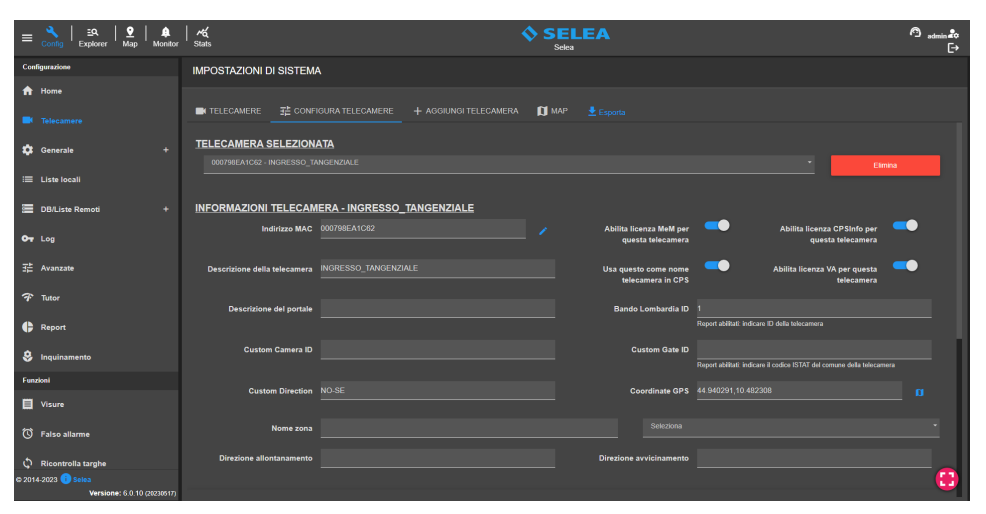

Nel caso di CPS utilizzato da un' unione di comuni, sarà necessario creare il file KML o KMZ per ogni comune dell'unione. In questo caso, bisognerà specificare il codice ISTAT del comune direttamente nel campo

**Custom Gate ID** nella pagina di configurazione delle telecamere di appartenenza dello specifico comune.

Cliccando sul bottone **Test** si potrà verificare la corretta generazione dei file CSV ed il corretto invio dei file agli indirizzi Email configurati in Impostazioni.

**N.B.** IL DB dei transiti dovrà avere una durata di cancellazione dei dati vecchi di almeno **31 giorni** altrimenti i dati statistici generati saranno incompleti.

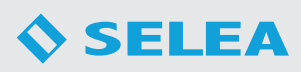

# **INQUINAMENTO**

In questa sezione è possibile abilitare l'invio di notifiche Email per segnalare il superamento delle soglie impostate dei parametri PM10 e PM2.5 rilevati dai sensori qualità dell'aria che dovranno essere presenti sulle telecamere Selea.

Per utilizzare questa funzione è necessario attivare il flag **Abilita notifiche** ed impostare le **soglie** limite dei parametri PM10 e PM2.5.

Infine è necessario inserire nel campo **Email** uno o più indirizzi (separati da ;) su cui si vorrà ricevere le notifiche di superamento soglia.

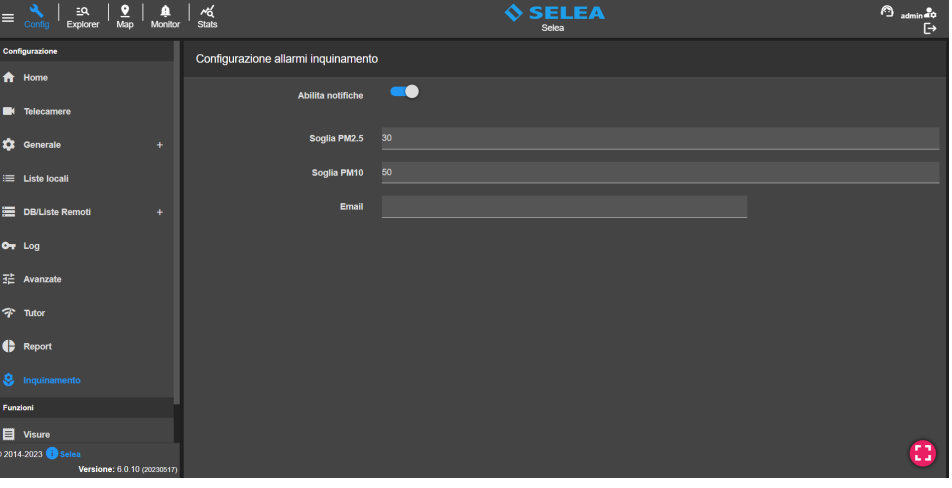

# **FUNZIONI**

# *VISURE*

In questa sezione è possibile eseguire visure di vario tipo. É sufficiente inserire la targa da controllare nel campo **Targa**, selezionare il **Tipo visura** e premere sul bottone **Esegui visura**.

Se la visura andrà a buon fine, verrà mostrato l'esito nella sezione **Esito visura**.

È richiesto il collegamento al **DB Ministero dei Trasporti**.

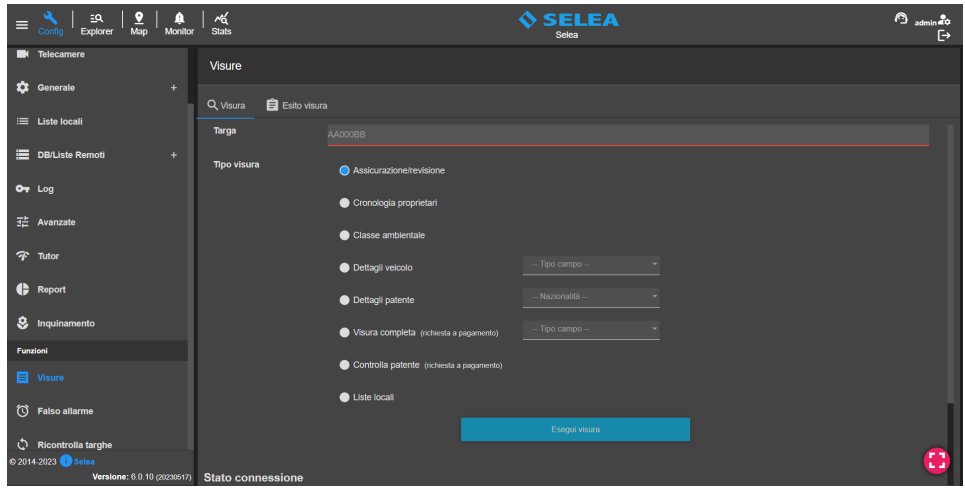

### *FALSO ALLARME*

In questa sezione è possibile definire dei **falsi allarmi** per targhe specifiche in modo che non vengano più segnalate nei prossimi transiti fino ad una certa data di scadenza.

É sufficiente inserire la targa nel campo **Targa**, selezionare il **Tipo falso allarme**, inserire la **Data scadenza** del falso allarme e premere sul bottone **Imposta falso allarme**.

# *RICONTROLLA TARGHE*

Da questa sezione è possibile effettuare un ricontrollo sui transiti precedenti effettuando di nuovo un'interrogazione al DB del Ministero dei Trasporti per ogni targa transitata nell'intervallo temporale specificato. L'utilità di questa funzione è di poter in qualche modo ripristinare a livello di Database le interrogazioni al Ministero dei Trasporti (Assicurazioni/Revisioni) in un periodo in cui il collegamento del server al Ministero dei trasporti risultava non attivo (per assenza di connettività internet o di mancata connessione alla VPN del Ministero).

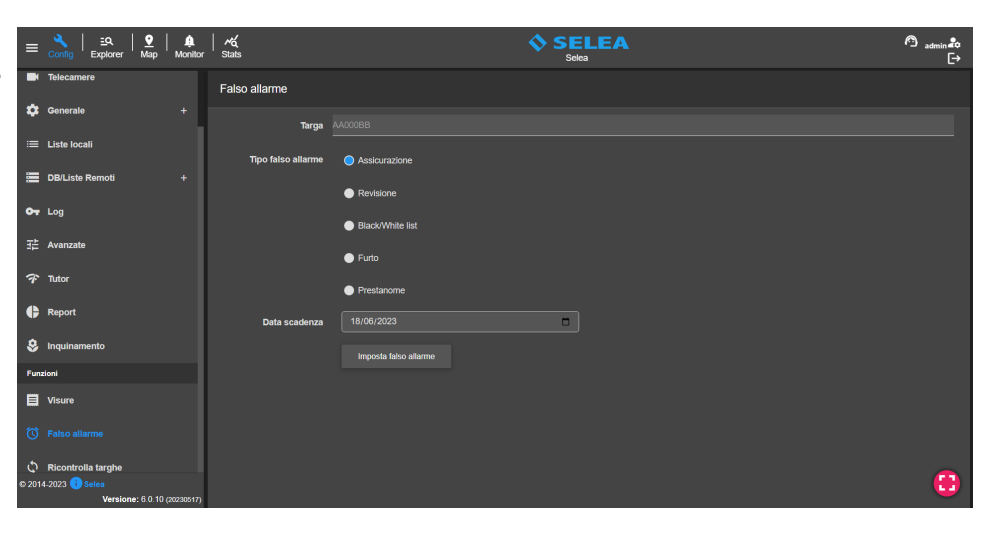

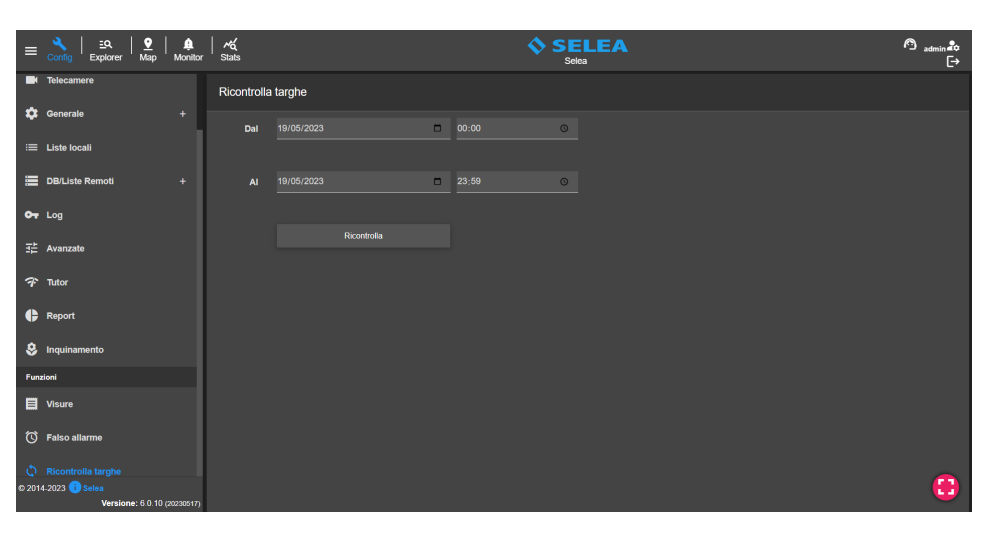

Basterà impostare la **data/ora di partenza e la data/ora di fine** e cliccare sul bottone **Ricontrolla**.

L'operazione di ricontrollo delle targhe verrà effettuata solo sui transiti che risultano privi delle informazioni relative ad assicurazione/revisione e verrà effettuata solo nei momenti in cui il server non è impegnato da operazioni da eseguire in tempo reale.

# *EXPLORER*

In questa sezione è possibile eseguire ricerche di targhe a fini investigativi con la possibilità di semplificare le ricerche applicando molteplici filtri ed esportare i transiti d'interesse nei formati disponibili (csv, pdf, immagini).

 $\frac{1}{\sqrt{2}}$   $\frac{1}{\sqrt{2}}$   $\frac{1}{\sqrt{2}}$ 

Di seguito andremo a descrivere ed analizzare le varie funzionalità presenti.

### *PARAMETRI*

CPS

**SELEA** 

In questa sezione sono disponibili tutti i parametri e filtri di ricerca.

Oltre a ricercare le targhe sul proprio CPS locale (**Servizio locale**), è possibile interrogare CPS remoti di cui si hanno i dati di accesso. Dalla voce **CPS** occorre selezionare i CPS da interrogare.

Per aggiungere un CPS remoto è necessario cliccare sul bottone **+** 

ed inserire i dati del **NUOVO SERVER** nella finestra che appare. Nel campo **id/IP:porta** è necessario inserire l'ID Licenza del CPS remoto se si intende utilizzare il servizio Selea Connect oppure l'IP:porta per un collegamento diretto.

Nel campo **Nome** è necessario inserire il nome con cui verrà visualizzato il CPS remoto sul vostro CPS locale.

Infine, è necessario inserire **Nome utente** e **Password** di un utente HTTP esistente sul CPS remoto e cliccare sul tasto + in basso a destra per aggiungerlo definitivamente all'elenco dei Server CPS disponibili.

Questa procedura permetterà anche la visualizzazione delle telecamere del CPS remoto nella sezione Map del CPS.

**NUOVO SERVER** 

**Targa** 

Nel campo **Targa** è possibile inserire una o più targhe (separate da virgola) da ricercare. Se non si ha la targa completa è possibile ricercarla sostituendo le parti mancanti con il simbolo \* (esempi: AB\* se conosco solo l'inizio della targa, \*CD se conosco solo la fine, AB\*CD se non conosco la parte centrale) oppure con il simbolo ? se manca 1

carattere qualunque (esempio: AB123C? se non conosco l'ultima lettera, ??????? se voglio tutte le targhe di 7 caratteri). È anche possibile caricare un file (csv, txt) di targhe da ricercare cliccando sulla freccia di upload.

Abilitando la **Ricerca smart** vengono considerati caratteri simili O e 0, B e 8, I e 1.

Nel campo **Metadato** è possibile inserire informazioni in base ai dati che vengono raccolti nel CPS come per esempio i codici fiscali di intestatari dei veicoli o di prestanome, nome e cognome del proprietario o dell'azienda intestataria del veicolo, indirizzo di residenza (nome della via o comune di residenza), comune di nascita, marca e modello dei veicoli ecc.

Nei campi **Dal** Data/ora e **Al** Data/ora è necessario inserire l'intervallo di tempo in cui si vuole svolgere la ricerca.

Nel caso si voglia eseguire una ricerca su più giorni per una determinata fascia oraria, è possibile impostare la fascia oraria desiderata cliccando sul simbolo del calendario.

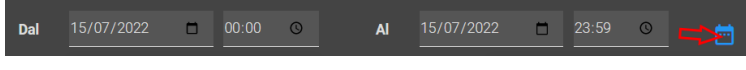

ੁ

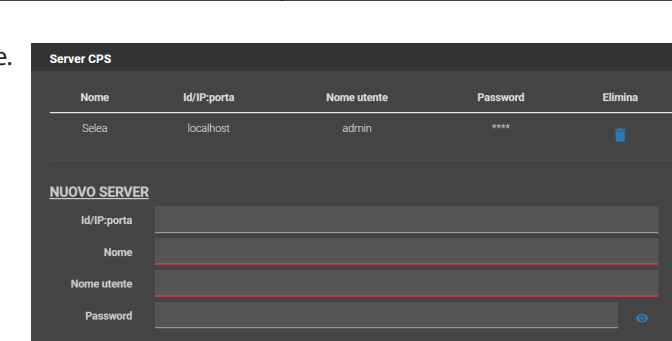

# **SELEA**

 $\Diamond$  SELEA

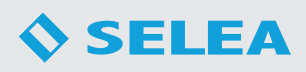

Tra i filtri standard troviamo anche i seguenti:

**Filtro varchi**: permette di selezionare uno o più varchi. Se non si seleziona alcun varco le ricerche verranno effettuate su tutte le telecamere collegate al sistema.

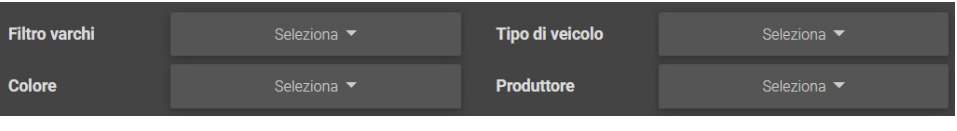

**Tipo di veicolo**: permette di selezionare il tipo di veicolo (automobile, camion, furgone, ciclomotore ecc...) da ricercare. Richiede la presenza di telecamere con **Video Analisi** a bordo o **Plugin Tipo e colore** (per punto visione) sul CPS*.*

**Colore**: permette di selezionare il colore dei veicoli da ricercare. Richiede la presenza di telecamere con **Video Analisi** a bordo o **Plugin Tipo e colore** (per punto visione) sul CPS*.* 

**Produttore**: permette di selezionare la marca dei veicoli da ricercare. Richiede la presenza di telecamere con **Video Analisi** a bordo o **Plugin MEM** (per punto visione) sul CPS*.*

Tramite il bottone **Aggiungi filtro** è possibile fare una ricerca incrociata di differenti composizioni di filtri. Se per esempio si vuole effettuare la ricerca di una targa su due date differenti, è possibile impostare la prima data e cliccare su Aggiungi filtro e poi impostare la seconda data di interesse e cliccare di nuovo il bottone.

Il bottone **Svuota** permette di resettare tutti i filtri impostati.

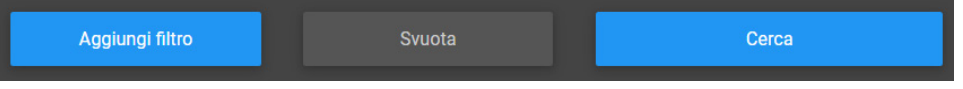

Il bottone **Cerca** permette di

interrogare il DB prendendo in considerazione i filtri impostati e quindi fornirci i risultati della ricerca.

### *Parametri avanzati di ricerca*

Oltre ai filtri base sono disponibili ulteriori filtri avanzati che sono suddivisi in 3 categorie principali: **Generale**, **Origine**, **Avanzate**.

Nella sezione **Generale** sono disponibili i seguenti filtri:

**Liste locali**: permette di ricercare le targhe segnalate da white list, black list o dalla NO LIST.

**Segnalazioni remote**: permette di ricercare le targhe segnalate per assicurazione e revisione scaduta, targhe radiate ecc...

**Tipo di OCR**: permette di ricercare in base al tipo di targa: standard, kemler o container.

**Merci pericolose**: permette di ricercare le targhe kemler in base al codice identificativo della merce pericolosa.

**Direzione**: permette di ricercare le targhe in base alla direzione (in avvicinamento o in allontanamento) di transito rispetto al varco che ha ripreso il veicolo.

Nella sezione **Origine** sono disponibili i seguenti filtri:

**Includi nazionalità**: permette di ricercare le targhe delle nazionalità selezionate.

**Escludi nazionalità**: permette di escludere dalla ricerca le targhe delle nazionalità selezionate.

**Includi province**: permette di ricercare le targhe delle province selezionate.

**Escludi province**: permette di escludere dalla ricerca le targhe delle province selezionate.

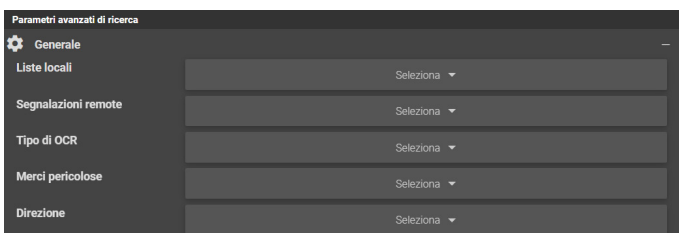

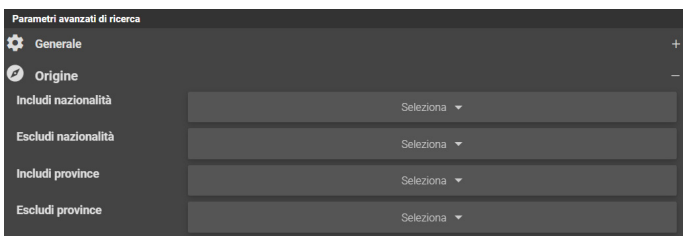

Nella sezione **Avanzate** sono disponibili i seguenti filtri:

**Occorrenze minime**: permette di ricercare le targhe transitate almeno "n" volte nell'intervallo di tempo impostato.

**Occorrenze massime**: permette di ricercare le targhe transitate al massimo "n" volte nell'intervallo di tempo impostato.

**Cerca complici**: questa funzione richiede l'inserimento di una targa che per esempio ha commesso un crimine e permette di ricercare eventuali complici transitati "n" minuti/secondi prima o dopo.

**Cerca stalker**: questa funzione richiede l'inserimento di una targa di una vittima di stalking e permette di ricercare eventuali stalker transitati "n" minuti/secondi prima o dopo.

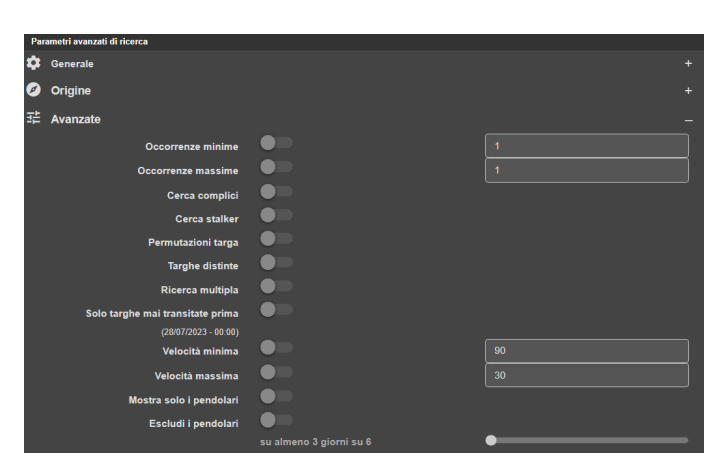

**Permutazioni targa**: questa funzione permette di ricercare tutte le possibili permutazioni dei caratteri della targa inserita nel campo Targa.

**Targhe distinte**: permette di visualizzare nei risultati di ricerca solamente un transito per ogni singola targa anche se transitata più volte nell'intervallo di tempo impostato.

**Ricerca multipla**: permette di ricercare le targhe che sono transitate da almeno "n" varchi o "n" zone nell'intervallo di tempo impostato (Le zone sono assegnabili alle telecamera nella sezione Telecamere nel Config).

**Solo targhe mai transitate prima**: permette di ricercare tutte le targhe che risultano mai transitate prima dai varchi dell'impianto.

**Velocità minima**: permette di ricercare tutte le targhe dei veicoli transitati ad una velocità superiore a quella impostata.

**Velocità massima**: permette di ricercare tutte le targhe dei veicoli transitati ad una velocità inferiore a quella impostata

**Mostra solo i pendolari**: permette di ricercare solo le targhe dei pendolari su almeno "n" giorni su 6.

**Escludi i pendolari**: permette di escludere dalla ricerca i pendolari su almeno "n" giorni su 6.

# *ESPORTAZIONE MASSIVA*

Da questa sezione è possibile effettuare esportazioni massive dei transiti senza nessuna ricerca preliminare. Questo tipo di esportazioni possono essere utili quando c'è necessità di esportare tutti i transiti avvenuti in un determinato periodo.

Per procedere all'esportazione è necessario prima di tutto selezionare i **CPS** da cui esportare i transiti, specificare l'intervallo temporale di ricerca e selezionare i varchi di interesse dal **Filtro varchi**.

Dal campo **Targa** è possibile selezionare se mantenere le targhe in chiaro o criptate.

Dal campo **Tipo di esportazione** è possibile selezionare se esportare un file solo un **CSV** oppure le **Immagini e CSV**.

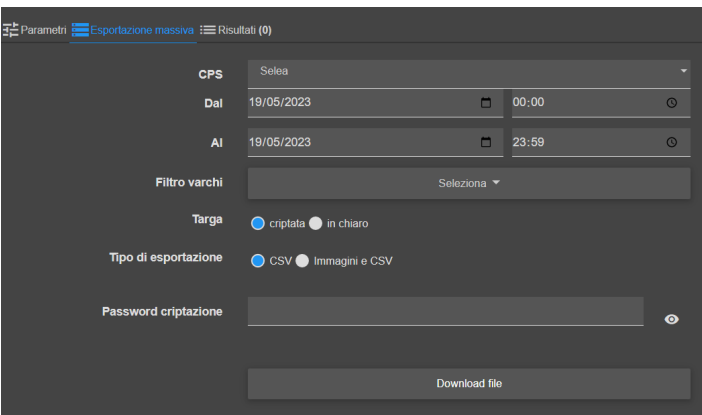

Nel campo **Password criptazione** è possibile inserire una password che verrà richiesta per aprire il file zip che verrà generato e scaricato cliccando sul bottone **Download file**.

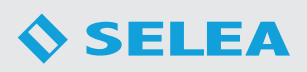

# *RISULTATI*

La sezione dei risultati di ricerca si presenta come nel seguente esempio:

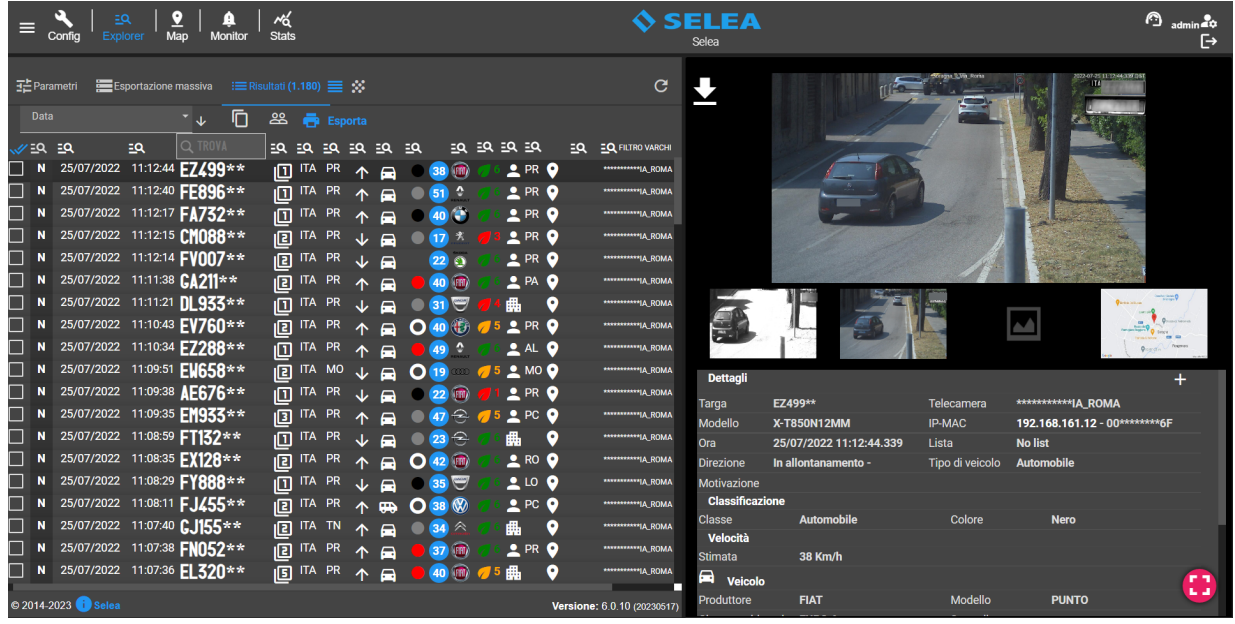

Nella parte sinistra della schermata troviamo l'elenco delle targhe trovate nel DB a seguito della ricerca fatta mentre nella parte destra è possibile visualizzare le immagini e le informazioni relative al transito selezionato. Per ogni transito vengono mostrate le seguenti informazioni

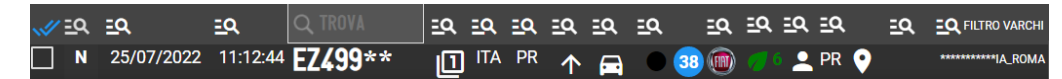

che sono rispettivamente: **la lista di appartenenza, data del transito, ora del transito, targa, occorrenze, nazionalità della targa, provincia di residenza del proprietario, direzione, tipo di veicolo, colore del veicolo, velocità stimata, marca e modello del veicolo, classe ambientale, nome e cognome del proprietario, provincia di nascita del proprietario, coordinate gps del transito ed infine il varco che ha ripreso la targa.** 

Nel caso di lettura di un codice **Kemler** viene mostrato anche il simbolo della merce pericolosa trasportata.

Cliccando sul bottone di filtro veloce presente sopra  $= 2$ ogni colonna, appare una finestra, come nell'esempio a fianco, dalla quale è possibile selezionare una o più opzioni per filtrare ulteriormente i risultati di ricerca.

Sopra la colonna delle Targhe è presente invece un campo di ricerca dal quale è possibile cercare una targa o una porzione di targa all'interno dei risultati di ricerca.

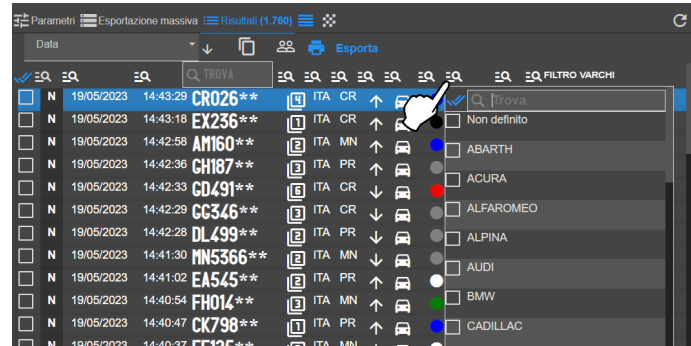

Cliccando col tasto destro del mouse su un qualunque transito compare la seguente finestra che fornisce le seguenti funzioni:

**Lista dei 10 transiti più recenti**: permette di visualizzare gli ultimi 10 transiti della targa. **Ricerca tutti i transiti per questa targa**: permette di ricercare tutti i transiti della targa salvati nel DB.

**Modifica transito**: permette di modificare permanentemente la targa salvata nel DB (funzione da usare nel caso di errore di lettura da parte della telecamera OCR).

**Cancella transito**: permette di eliminare permanentemente il transito selezionato dal DB. **Aggiungi il transito alla lista**: permette di aggiungere la targa in una delle liste locali abilitate in maniera veloce direttamente dall' Explorer.

**Visura manuale**: permette di eseguire una visura manuale della targa selezionata.

=o Lista dei 10 transiti più recenti Q Ricerca tutti i transiti per questa targa Modifica transito Cancella transito re† Aggiungi il transito alla lista Visura manuale

I seguenti bottoni permettono di copiare nella clipboard di windows rispettivamente le targhe presenti nei risultati di ricerca e copiare tutti i codici dei proprietari.

厅 ക്

Per effettuare un' **ESPORTAZIONE** totale o parziale dei risultati di ricerca è necessario selezionare i transiti di interesse (se non si seleziona nulla verrano selezionati tutti i transiti presenti nei risultati di ricerca) e cliccare sul bottone **Esporta**.

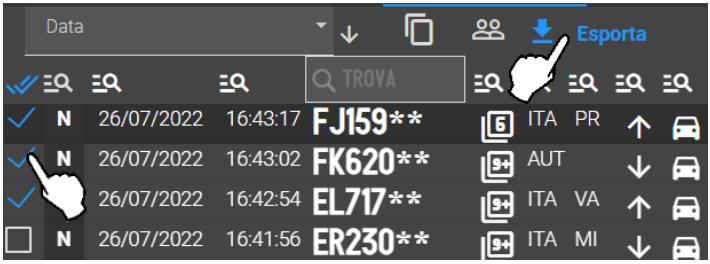

La finestra di esportazione si presenta come nell'esempio sotto.

É possibile esportare i transiti in tre formati differenti:

# **File CSV**:

è possibile personalizzare il file CSV da esportare modificando l'ordine dei dati e selezionando o meno i dati di interesse da includere nel CSV ed infine è possibile modificare il **Nome nel CSV** dei vari campi cliccando sul nome da sostituire ed inserendo il nome desiderato. É possibile esportare il campo **Data e Ora** in due formati differenti:

**Formato ISO8601 standard** 2018-02-14T15:46:29 **Formato data e ora** 14/02/2018 15:46:29:342. Selezionando il Formato data e ora è possibile abilitare la funzione **Separa data e ora** che permette di avere data e

ora su due colonne differenti nel file CSV.

É inoltre possibile abilitare la funzione **Aggiungi esplicitamente marcatore UTF8** nel caso sia richiesto dall'applicazione su cui si vorranno caricare i file CSV generati.

# **Report PDF**:

permette di esportare un PDF contenente le immagini ed i metadati relativi ai transiti selezionati.

Disabilitando la funzione **Creazione di un unico PDF** 

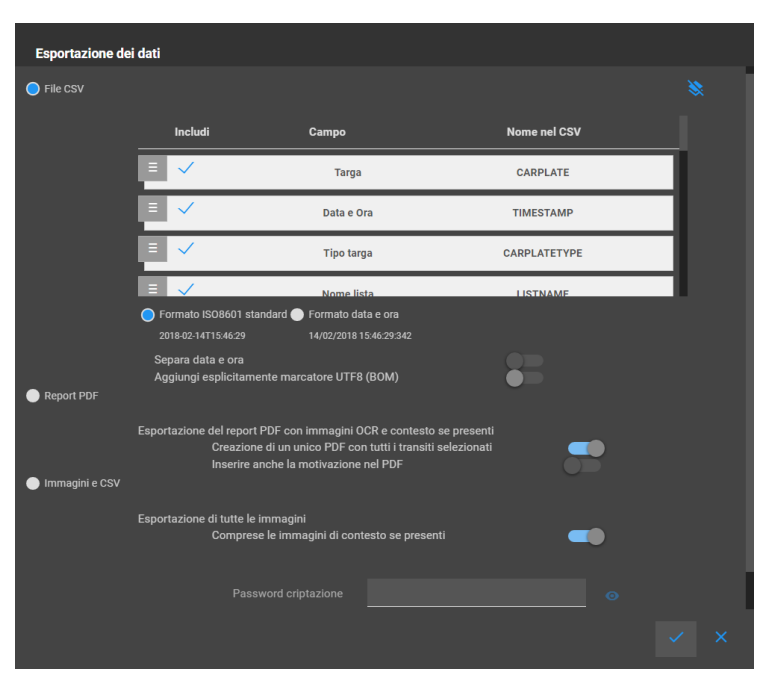

**con tutti i transiti selezionati** verrà generato un file PDF per ogni singolo transito selezionato.

Abilitando la funzione **Inserire anche la motivazione nel PDF** verrà inclusa nel PDF anche la motivazione di inserimento in black list delle targhe se presente.

# **Immagini e CSV**:

permette di esportare le immagini dei transiti selezionati, un file CSV standard ed un secondo file CSV nel formato Maggioli. Per esportare anche le immagini di contesto dei transiti è necessario abilitare la funzione **Comprese le immagini di contesto se presenti**.

Nel campo **Password criptazione** è possibile inserire una password che verrà richiesta per aprire il file zip che verrà generato e scaricato.

# *MAP*

In questa sezione è possibile visualizzare sulla mappa di Google la posizione di tutte le telecamere del sistema a cui sono state assegnate le coordinate GPS e dei client remoti connessi al sistema.

# *MAPPA*

All'interno della Mappa le telecamere vengono visualizzate in verde se risultano collegate correttamente o in rosso se risultano non connesse. I vari client connessi vengono visualizzati in azzurro mentre quelli non connessi in grigio come mostrato dalla legenda in basso a sinistra.

Cliccando sul simbolo di una telecamera comparirà una finestra che mostrerà una snapshot in tempo reale della stessa e le relative informazioni.

É possibile interagire con la Mappa esattamente come se fossimo

collegati direttamente a Google Maps, con la possibilità di passare in modalità Street View.

Cliccando sul bottone **Panoramica** in alto a destra è possibile riadattare lo zoom della mappa per visualizzare tutte le telecamere dell' impianto.

# *TELECAMERE*

In questa sezione è possibile visualizzare le anteprime del live delle telecamere connesse.

Tramite il bottone **Esporta** è possibile esportare un file CSV che conterrà l'elenco delle telecamere con le relative informazioni.

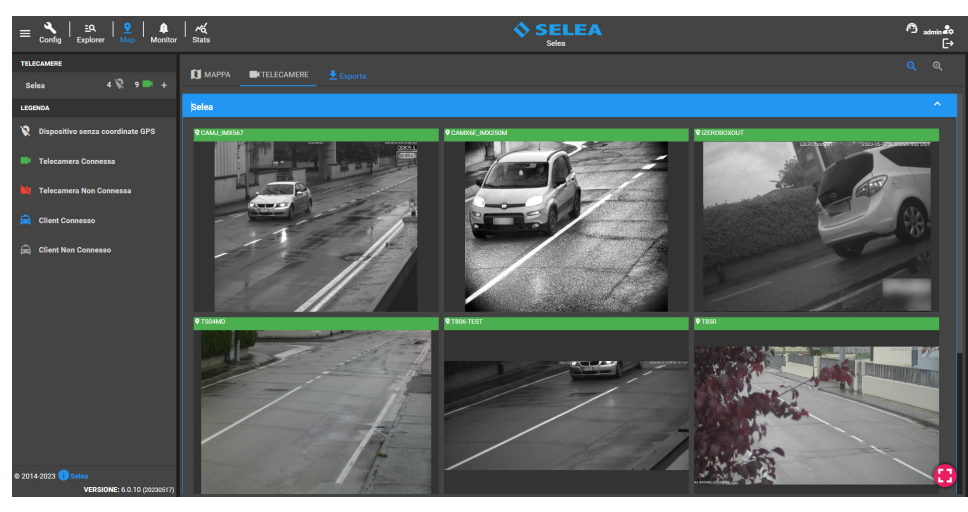

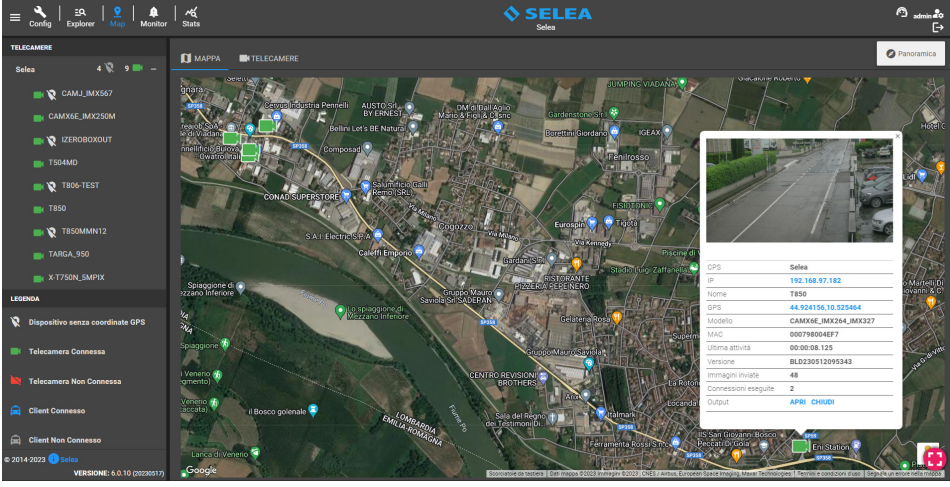

# *MONITOR*

In questa sezione è possibile ricevere in tempo reale gli allarmi di targhe segnalate dalle liste locali o remote. La sezione si suddivide in 3 sezioni principali: **Allarmi**, **Setup** e **Visure**.

### *ALLARMI*

**SELEA** 

In questa sezione è possibile avviare il Monitor cliccando sul bottone **Avvia**.

Sulla sinistra si può visualizzare l'elenco delle targhe segnalate dalle liste locali e remote mentre sulla destra vengono visualizzate le immagini dei transiti in tempo reale, il numero di **Transiti** ed **Allarmi** dall'avvio del Monitor ed il log delle targhe in arrivo.

In caso di segnalazione di una targa transitata, appare una finestra di Allarme che mostra le immagini del transito e tutte le relative informazioni come nell'esempio a fianco.

É possibile visualizzare la finestra di allarme anche cliccando sulla segnalazione tra l'elenco delle targhe segnalate.

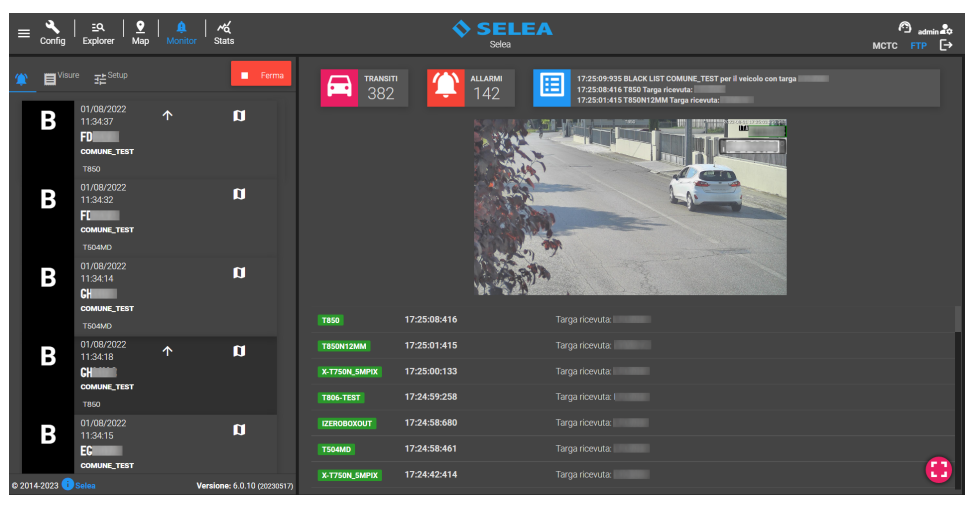

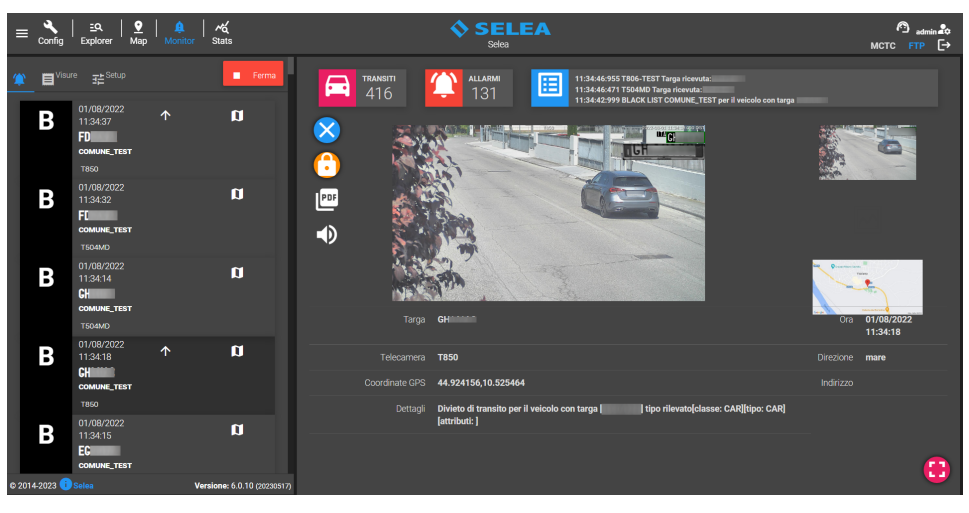

Nella finestra di allarme compaiono i bottoni a fianco che permettono rispettivamente di chiudere la finestra aperta, fissare la visualizzazione della finestra in modo che non appaiano le nuove segnalazioni in arrivo, esportare il file PDF del transito che include le immagini e le relative informazioni e ascoltare l'allarme vocale che pronuncia la targa ed il motivo di segnalazione

### *VISURE*

In questa sezione è possibile eseguire visure di vario tipo. É sufficiente inserire la targa da controllare nel campo **Targa**, selezionare il **Tipo visura** e premere sul bottone **Esegui visura**.

Se la visura andrà a buon fine, verrà mostrato l'esito nella sezione a fianco.

È richiesto il collegamento al **DB Ministero dei Trasporti**.

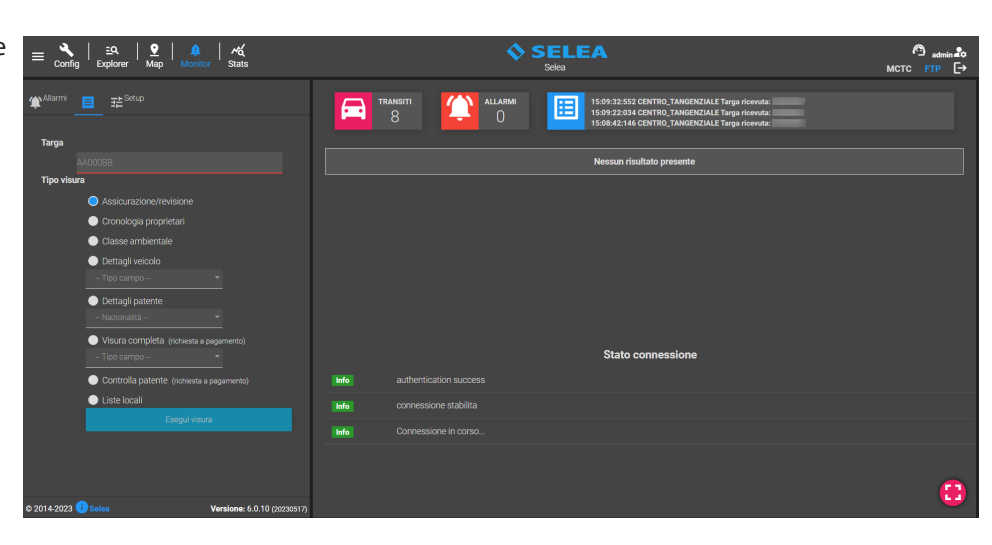

 $\sqrt{\mathsf{PDF}}$ 

.<br>D

# *SETUP*

In questa sezione è possibile configurare il Monitor a seconda delle necessità. Di seguito analizzeremo tutte le funzionalità personalizzabili.

**Avvia il servizio all'apertura**: permette di avviare il monitor alla sua apertura.

**Porta in primo piano**: permette di mostrare gli allarmi in primo piano al loro arrivo.

Le restanti impostazioni del Monitor sono suddivise in quattro categorie: **Notifiche, Contesto, Gestione dati e Filtro segnalazioni**.

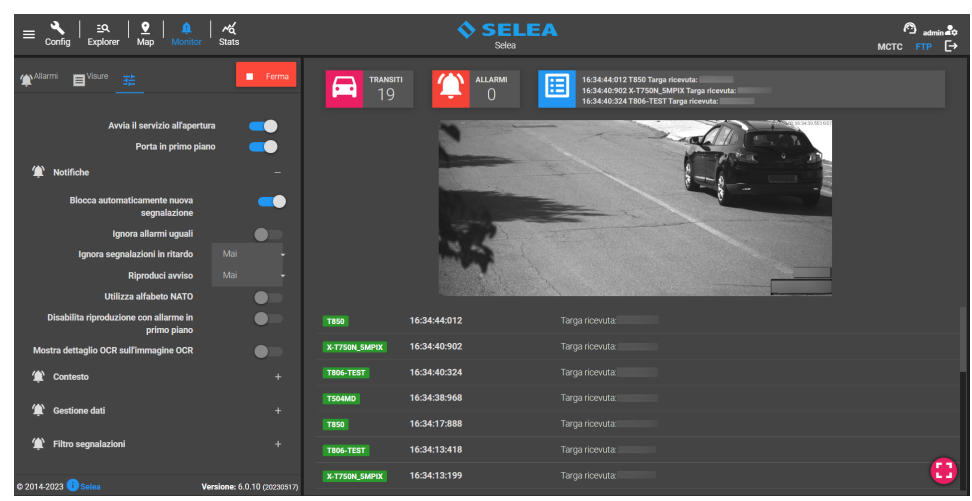

# *Notifiche*

**Blocca automaticamente nuova segnalazione**: permette di fissare nella sezione Allarmi la finestra di Allarme delle nuove segnalazioni.

**Ignora allarmi uguali**: permette di ignorare allarmi uguali nel caso in cui una targa venisse letta due o più volte dalla stessa telecamera in modo che non arrivino più allarmi per lo stesso transito.

**Ignora segnalazioni in ritardo**: permette di ignorare gli allarmi di tutti i transiti che sono stati notificati in ritardo al CPS. É possibile quantificare il ritardo selezionando una delle opzioni disponibili: 10s, 30s o 1 minuto.

**Riproduci avviso**: permette di abilitare un avviso sonoro al ricevimento degli allarmi. É possibile impostare un semplice avviso sonoro oppure un avviso vocale in cui viene fatto lo spelling della targa e la lista di appartenenza.

**Utilizza alfabeto NATO**: permette di fare lo spelling della targa utilizzando l'alfabeto fonetico NATO nel caso fosse attivo l'avviso vocale delle segnalazioni.

**Disabilita riproduzione con allarme in primo piano**: permette di disabilitare gli avvisi sonori/vocali quando è già aperto un allarme in primo piano.

**Mostra dettaglio OCR sull'immagine OCR**: permette di visualizzare il riquadro della targa in alto a sinistra dell'immagine OCR.

# *Contesto*

**Mostra dettaglio OCR sulla contesto**: permette di visualizzare il riquadro della targa in alto a sinistra dell'immagine di contesto.

**Richiedi automaticamente immagine di contesto**: permette di includere l'immagine di contesto del transito segnalato nella relativa finestra di Allarme.

**Mostra prima immagine di contesto** : permette di visualizzare l'immagine di contesto come immagine principale nella finestra di Allarme dei transiti segnalati.

# *Gestione dati*

**Rimuovi allarmi all'uscita**: permette di eliminare tutte le segnalazioni elencate nella sezione Allarmi all'uscita dalla sezione Monitor.

**Giorni da mantenere**: permette di mantenere le segnalazioni degli ultimi 'n' giorni indicabili nell'apposito campo. **Elimina tutti gli allarmi**: permette di eliminare immediatamente tutto l'elenco delle segnalazioni nella sezione Allarmi.

# *Filtro segnalazioni*

**Filtro varchi**: permette di selezionare uno o più varchi da cui ricevere gli allarmi. **Segnalazioni remote**: permette di selezionare il tipo di allarmi che si intende ricevere. **Direzione**: permette di selezionare la direzione dei transiti di interesse.

# *STATS*

In questa sezione è possibile visualizzare ed esportare le statistiche del CPS. Le statistiche sono suddivise in sei categorie selezionabili dalla sezione **Tipologia**:

### **Sistema**

**SELEA** 

In questa sezione sono presenti le statistiche di utilizzo del sistema: CPU, RAM, Disco, Interrogazioni, Targhe al secondo, Targhe totali.

### **Transiti**

In questa sezione sono presenti le seguenti statistiche: Totale transiti, Flusso singolo, Transiti merci pericolose, Transiti merci pericolose per tipologia, Transiti per nazionalità ed infine i Transiti per provincia di provenienza.

### **Segnalazioni**

In questa sezione sono presenti le seguenti statistiche: Totale allarmi, Assicurazioni, Revisioni e Black list.

### **Traffico**

In questa sezione sono presenti le seguenti statistiche: Flusso origine destinazione, Velocità stimata, Tipologia veicolo, Colore stimato e Marca/Modello.

### **Ambiente**

In questa sezione sono presenti le seguenti statistiche: Classe euro, Tipo alimentazione, Valori PM2.5 e Valori PM10.

### **Tutor**

In questa sezione sono presenti le seguenti statistiche: Velocità media, Percorrenza media, Superamento limite, Flusso percorsi. Per avere queste statistiche è necessario aver abilitato il sistema Tutor dalla sezione Config.

Dalla sezione **Parametri** è possibile personalizzare tutte le statistiche della tipologia visualizzata.

É possibile impostare il **Periodo (**giornaliero, settimanale, mensile**)** a partire dal giorno di interesse e selezionare i varchi su cui calcolare le varie statistiche dal **Filtro Varchi**.

La funzione **Targhe distinte** permette di conteggiare le targhe transitate più volte una sola volta.

Premendo sul bottone **Ricarica** verranno ricalcolate le statistiche in base ai parametri inseriti.

Cliccando su una delle statistiche disponibili si andrà ad ingrandire il riquadro della statistica selezionata e sarà possibile personalizzarne i parametri specifici senza modificare i parametri delle altre statistiche.

Cliccando sul bottone in altro a destra è possibile esportare la statistica in uno dei formati disponibili.

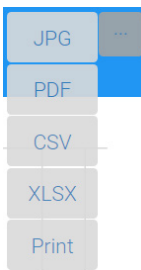

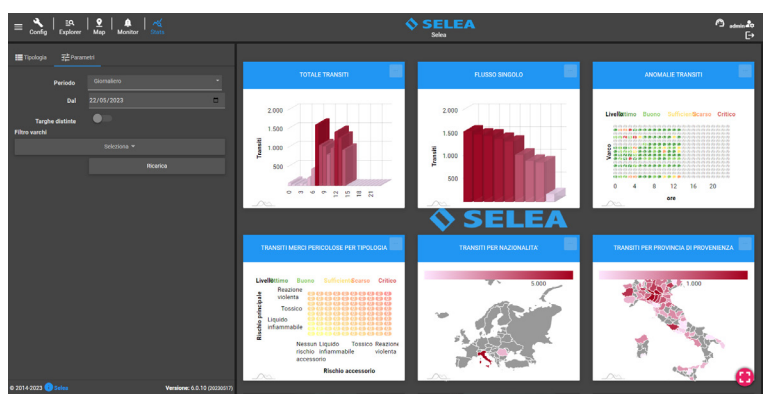

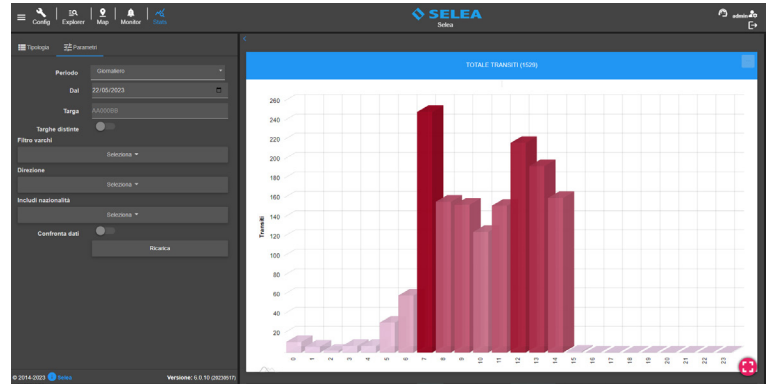

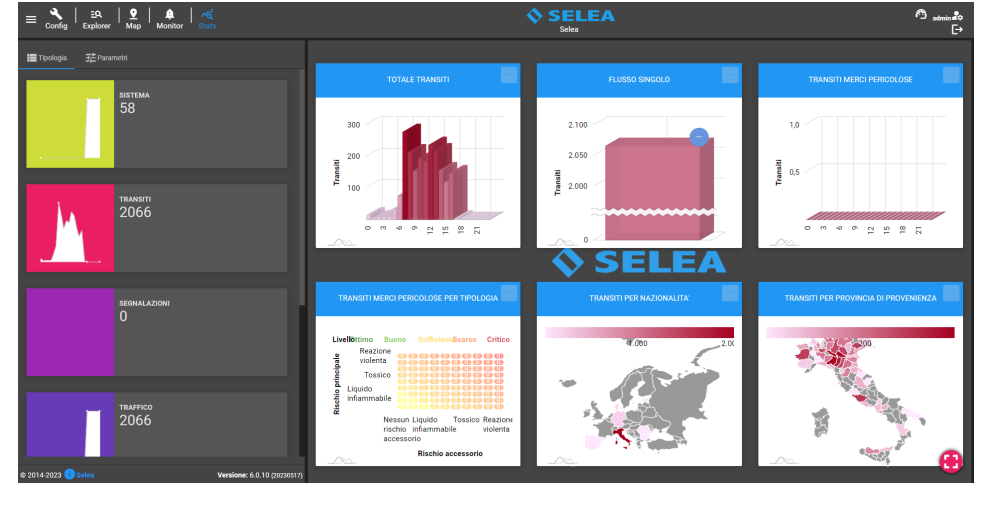

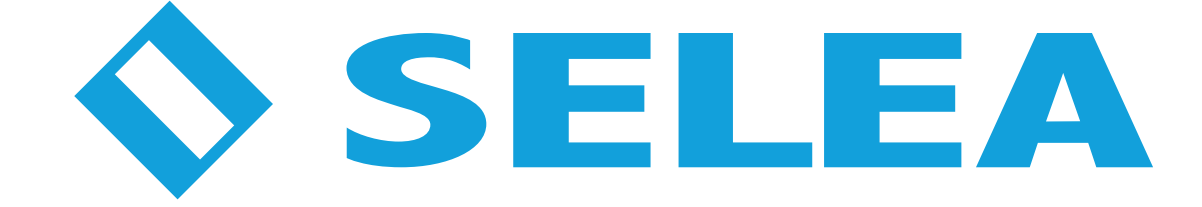

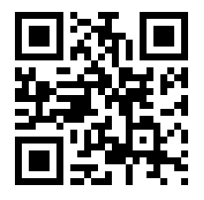

*Selea s.r.l.* Via Aldo Moro n.69 - 46019 Cicognara (Mantova) - Italia - P.IVA 0181129020 Telefono +39 0375 889091 *www.selea.com - infocom@selea.com*